#### **COMPREHENSIVE SERVICES**

We offer competitive repair and calibration services, as well as easily accessible documentation and free downloadable resources.

#### **SELL YOUR SURPLUS**

We buy new, used, decommissioned, and surplus parts from every NI series. We work out the best solution to suit your individual needs. Sell For Cash MM Get Credit MM Receive a Trade-In Deal

**OBSOLETE NI HARDWARE IN STOCK & READY TO SHIP** 

We stock New, New Surplus, Refurbished, and Reconditioned NI Hardware.

A P E X W A V E S

**Bridging the gap between the** manufacturer and your legacy test system.

> 1-800-915-6216 ⊕ www.apexwaves.com sales@apexwaves.com

 $\triangledown$ 

All trademarks, brands, and brand names are the property of their respective owners.

**Request a Quote** *[VB-8034](https://www.apexwaves.com/modular-systems/national-instruments/virtualbench-instruments/VB-8034?aw_referrer=pdf)* $\blacktriangleright$  CLICK HERE

# **CALIBRATION PROCEDURE NI VirtualBench™**

#### VB-8012, VB-8034, and VB-8054 All-In-One Instrument

This document contains the verification and adjustment procedures for the National Instruments VirtualBench VB-8012, VB-8034, and VB-8054. For more information about calibration solutions, visit ni.com/calibration.

# **Contents**

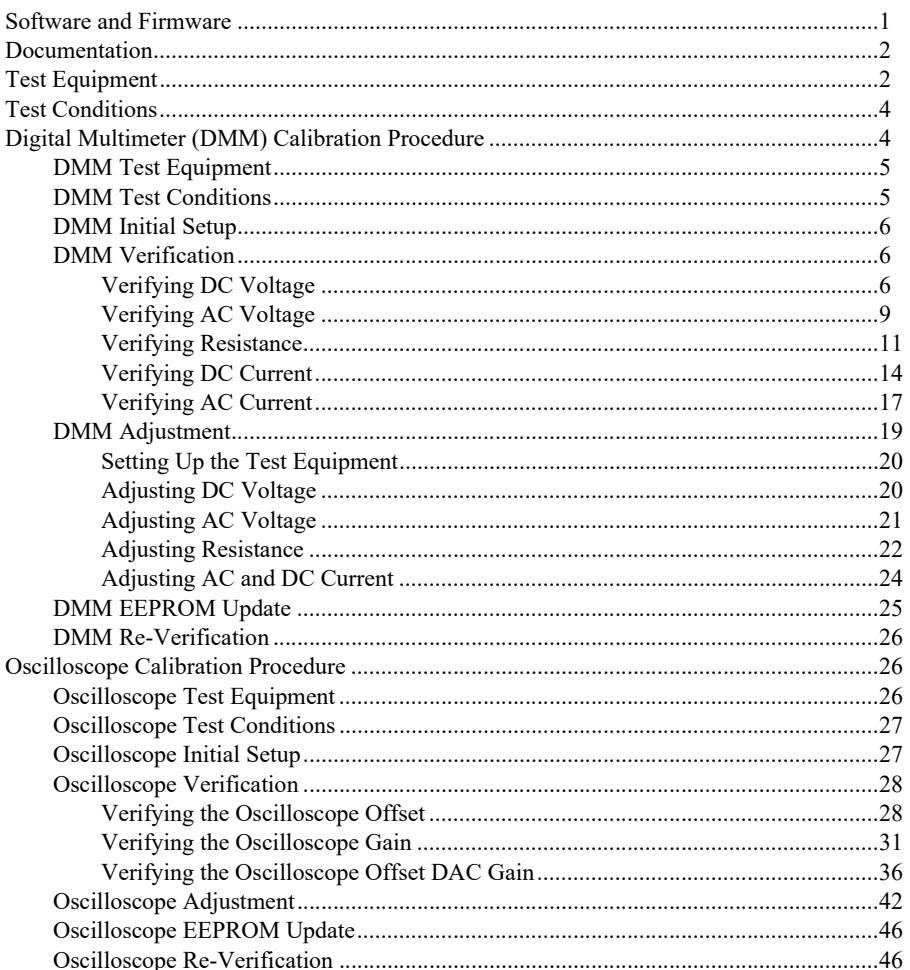

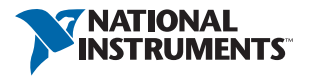

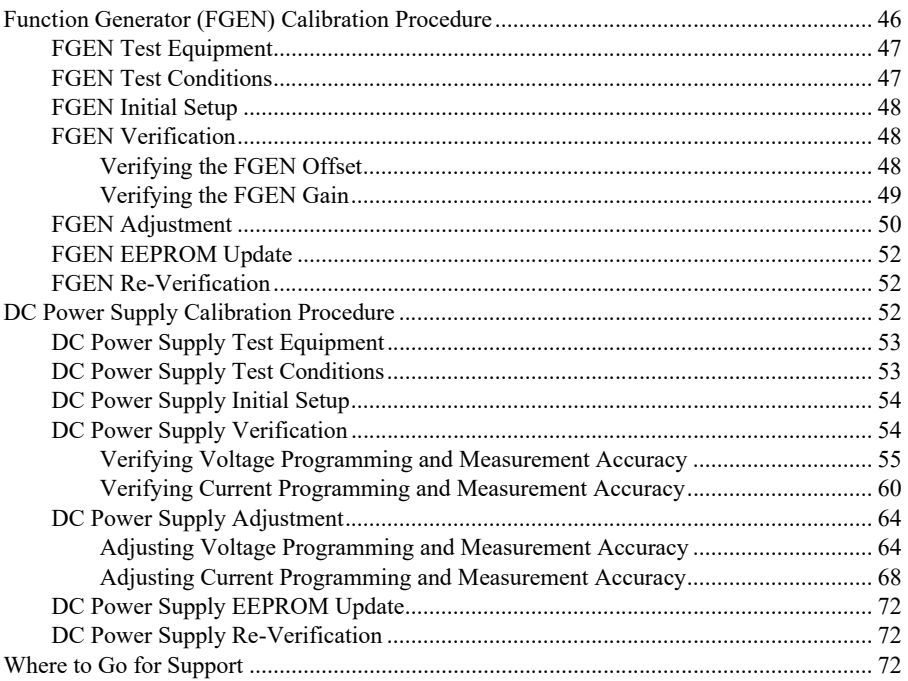

## <span id="page-2-0"></span>Software and Firmware

Calibrating the NI VirtualBench requires the installation of NI VirtualBench application development support and NI LabVIEW 2013 or later on the Windows calibration system. You can download the software and driver from [ni.com/downloads](http://www.ni.com/downloads).

Table [1](#page-2-1) lists the earliest required firmware support for VirtualBench calibration. You can update the firmware through the VirtualBench application.

<span id="page-2-1"></span>

| <b>VirtualBench</b> | <b>Earliest Firmware Support</b> |
|---------------------|----------------------------------|
| VB-8012             | Version 1.1.2                    |
| VB-8034             | Version 15.1                     |
| VB-8054             | Version 16.1                     |

**Table 1.** VirtualBench Calibration Firmware Support

## <span id="page-3-0"></span>Documentation

Consult the following documents for information about the NI VirtualBench and your application software. All documents are available on  $ni$ . com and help files install with the software.

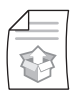

*NI VirtualBench VB-8012 Quick Start* or *NI VirtualBench VB-8034/8054 Quick Start*

Contains: NI VirtualBench hardware installation, software launching

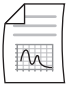

*NI VirtualBench VB-8012 Specifications*, *NI VirtualBench VB-8034 Specifications*, or *NI VirtualBench VB-8054 Specifications*

Contains: specifications and calibration interval for your VirtualBench

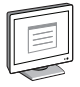

*NI VirtualBench VI Reference Help*

Contains: LabVIEW programming concepts and reference information about NI VirtualBench VIs and functions

# <span id="page-3-1"></span>Test Equipment

Tabl[e 2](#page-3-2) lists all recommended equipment for the performance verification and adjustment procedures for all VirtualBench instruments. If the recommended equipment is not available, select a substitute using the requirements listed in the table.

<span id="page-3-2"></span>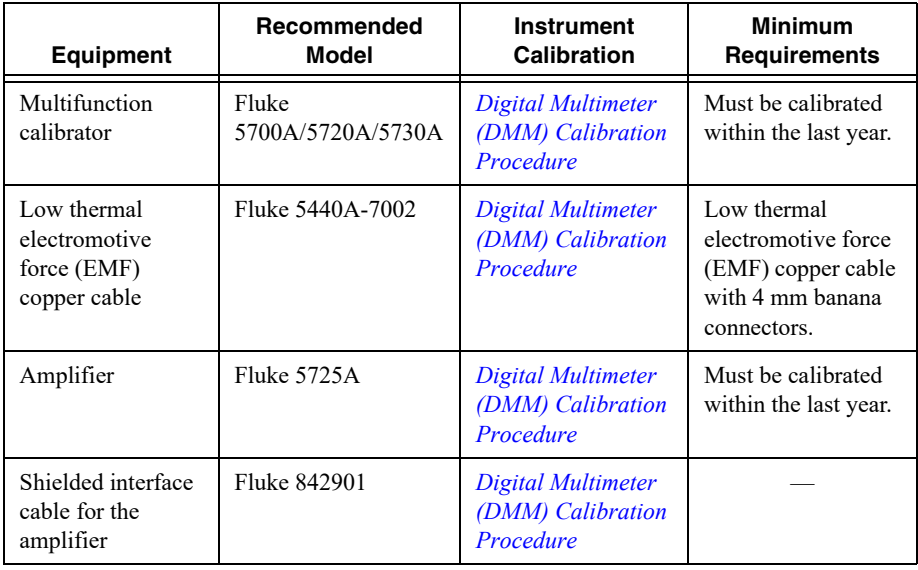

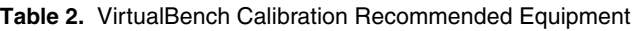

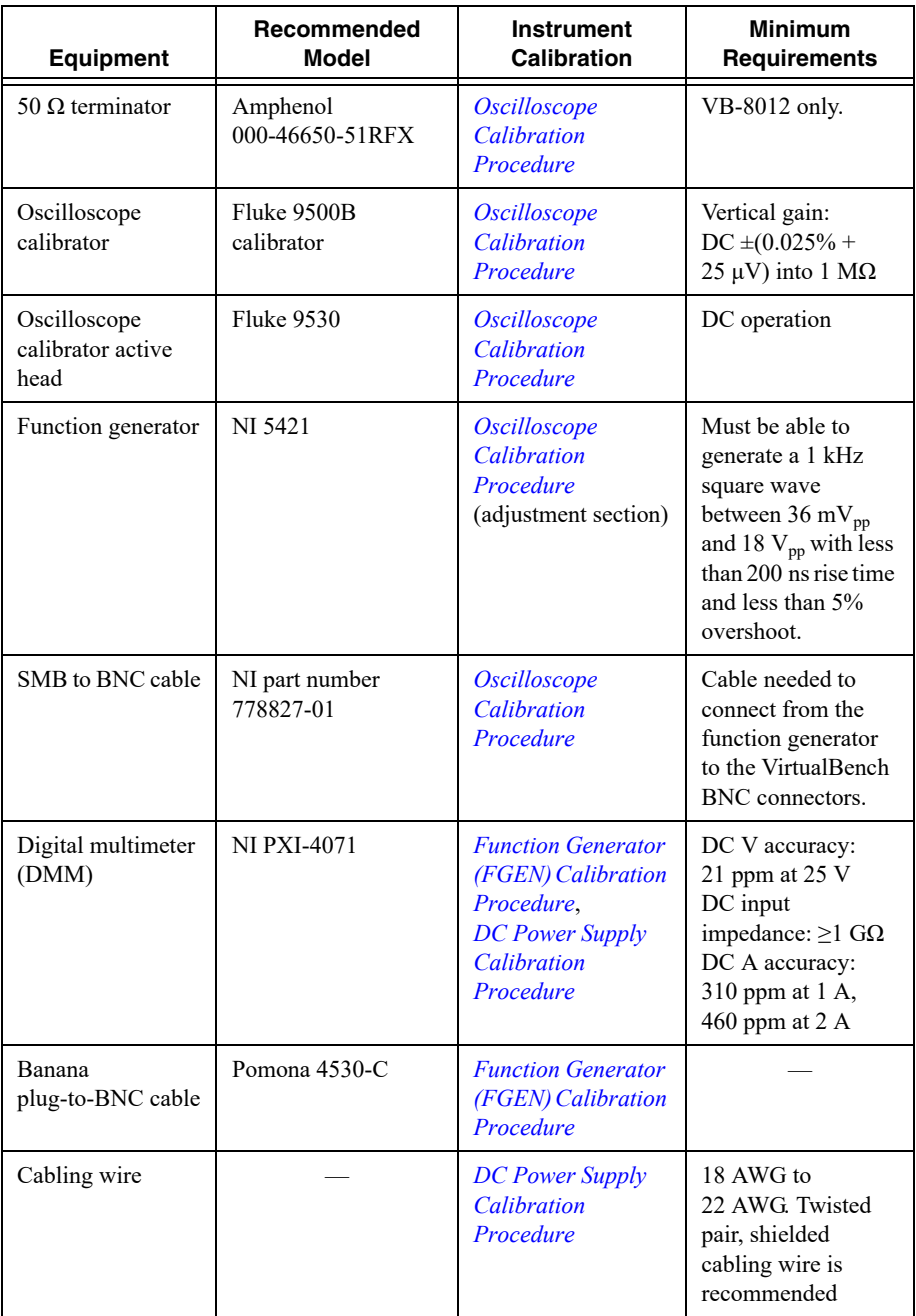

# <span id="page-5-0"></span>Test Conditions

Follow these guidelines to optimize the equipment and the environment during calibration:

- Keep connections to the device as short as possible. Long cables and wires act as antennae, picking up noise that can affect measurements.
- Use a USB connection between the PC and VirtualBench.
- Verify that all connections to the device, including front panel connections, are secure.
- Keep relative humidity between 10% and 80% noncondensing.
- Allow a warm up time of at least 30 minutes to ensure that the VirtualBench is at a stable operating temperature.
- Plug the VirtualBench, PC, and the test equipment into the same power strip to avoid ground loops.
- Verification limits are defined assuming the same test equipment is used during verification and adjustment.
- **(Oscilloscope, FGEN, and DC Power Supply Procedures)** Maintain an ambient temperature of 23  $\pm$ 5 °C. The device temperature will be greater than the ambient temperature.
- **(DMM Procedure)** Maintain an ambient temperature of  $23 \pm 1$  °C. The device temperature will be greater than the ambient temperature.
- **(DMM Procedure)** Clean any oxidation from the banana plugs on the Fluke 5440 cables before plugging them into the binding posts of the calibrator or the banana plug connectors on the VirtualBench. Oxidation tarnishes the copper banana plugs so that they appear dull rather than shiny and leads to greater thermal EMF.
- **(DMM Procedure)** Keep the blue banana plugs on the Fluke 5440 cables connected to the V GUARD binding post of the calibrator at all times.
- **(DMM Procedure)** Prevent the cables from moving or vibrating by taping or strapping them to a nonvibrating surface. Movement or vibration causes triboelectric effects that can result in measurement errors.
- **(DC Power Supply Procedure)** Use shielded copper wire for all cable connections. Use twisted-pair, shielded wire to reduce measurement error in noisy environments.

# <span id="page-5-1"></span>Digital Multimeter (DMM) Calibration Procedure

This section contains the verification and adjustment procedures for the DMM on the VirtualBench. The calibration process includes the following steps:

- 1. *[DMM Initial Setup](#page-7-0)*—Set up the test equipment.
- 2. *[DMM Verification](#page-7-1)*—Verify the existing operation of the instrument. This step confirms whether the instrument is operating within its specified range prior to adjustment.
- 3. *[DMM Adjustment](#page-20-0)*—Perform an external adjustment of the instrument that adjusts the calibration constants with respect to standards of known values.
- 4. *[DMM Re-Verification](#page-27-0)*—Repeat the verification procedure to ensure that the instrument is operating within its specifications after adjustment.

These steps are described in more detail in the following sections.

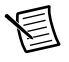

**Note** If you are calibrating both the DMM and the DC power supply, the DMM must be calibrated first.

## <span id="page-6-0"></span>DMM Test Equipment

Tabl[e 3](#page-6-2) lists the equipment recommended for the DMM performance verification and adjustment procedures. If the recommended equipment is not available, select a substitute using the requirements listed in the table.

<span id="page-6-2"></span>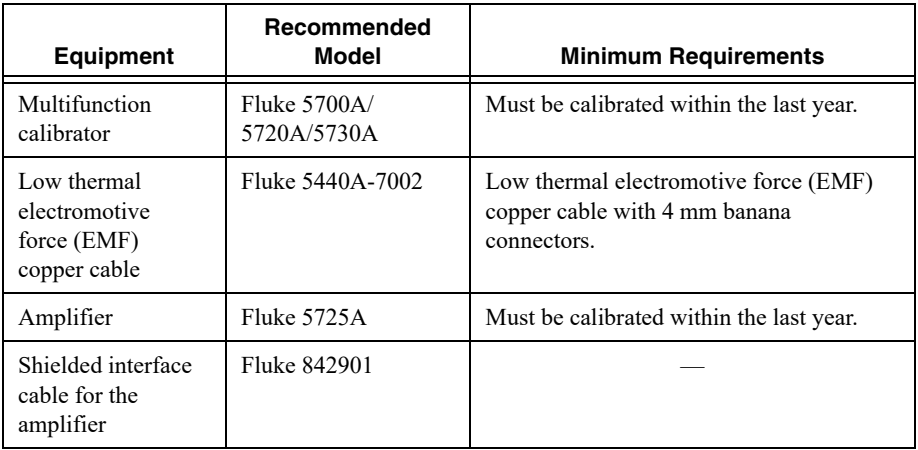

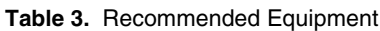

### <span id="page-6-1"></span>DMM Test Conditions

Follow these guidelines to optimize the equipment and the environment during calibration:

- Keep connections to the device as short as possible. Long cables and wires act as antennae, picking up noise that can affect measurements.
- Use a USB connection between the PC and VirtualBench.
- Verify that all connections to the device, including front panel connections, are secure.
- Keep relative humidity between 10% and 80% noncondensing.
- Allow a warm up time of at least 30 minutes to ensure that the VirtualBench is at a stable operating temperature.
- Plug the VirtualBench, PC, and the test equipment into the same power strip to avoid ground loops.
- Verification limits are defined assuming the same test equipment is used during verification and adjustment.
- Maintain an ambient temperature of  $23 \pm 1$  °C. The device temperature will be greater than the ambient temperature.
- Clean any oxidation from the banana plugs on the Fluke 5440 cables before plugging them into the binding posts of the calibrator or the banana plug connectors on the VirtualBench. Oxidation tarnishes the copper banana plugs so that they appear dull rather than shiny and leads to greater thermal EMF.
- Keep the blue banana plugs on the Fluke 5440 cables connected to the V GUARD binding post of the calibrator at all times.
- Prevent the cables from moving or vibrating by taping or strapping them to a nonvibrating surface. Movement or vibration causes triboelectric effects that can result in measurement errors.

### <span id="page-7-0"></span>DMM Initial Setup

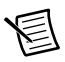

**Note** This section is necessary for pre-adjustment verifications only. If you are performing a post-adjustment verification, skip the setup and go directly to the *[DMM](#page-7-1)  [Verification](#page-7-1)* section.

To set up the test equipment, complete the following steps:

- 1. If VirtualBench is running, shut down all instruments on the VirtualBench, and close the VirtualBench software. Remove all signal connections.
- 2. Verify that the calibrator has been calibrated within the time limits specified in the *[DMM](#page-6-0)  [Test Equipment](#page-6-0)* section, and that DC zeros calibration has been performed within the last 30 days. Consult the Fluke user documentation for instructions on calibrating these devices.

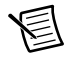

**Note** Ensure that the VirtualBench is warmed up for at least 30 minutes.

3. Call DMM Initialize to create a session. For more information on using DMM Initialize, refer to the *NI VirtualBench VI Reference Help*.

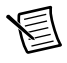

**Note** You use this session in all subsequent function calls throughout the verification procedures.

## <span id="page-7-1"></span>DMM Verification

You can use the verification procedures described in this section for both pre-adjustment and post-adjustment verification. The steps of each verification procedure must be performed in the order listed; however, you can omit entire sections (for example, the entire *[Verifying AC Current](#page-18-0)* section), if necessary.

### <span id="page-7-2"></span>Verifying DC Voltage

To verify the DC voltage function of the VirtualBench DMM, complete the following steps:

- 1. Reset the calibrator.
- 2. Connect the red connectors on one end of the low thermal electromotive force (EMF) copper cable to the banana plug connectors of the VirtualBench, and connect the connectors on the other end of the cable to the appropriate calibrator binding posts. Figur[e 1](#page-8-0) shows the correct connections.

<span id="page-8-0"></span>1 VirtualBench DMM 2 Multifunction Calibrator 3 Low EMF Copper Cable **HI LO LO HVI** SENSE VΩ VΩA AUX CURRENT GUARD GROUND 3  $\qquad \qquad \qquad \qquad (2$ 

**Figure 1.** Cable Connections for DC Voltage

- 3. Wait 2 minutes for the thermal EMF to stabilize.
- <span id="page-8-1"></span>4. Null the points by completing the following steps:
	- a. For the 100 mV range, set the calibrator to 0 V.

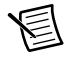

**Note** When outputting less than 220 mV, range lock the calibrator to 2.2 V so it prevents creating a voltage divider with the internal resistance of the VirtualBench.

- b. Call DMM Configure Measurement with the following parameters:
	- $Function = DC$  Volts
	- **Auto Range** = FALSE
	- **Manual Range =**  $0.1$
- c. Set the input resistance of the VirtualBench to  $10$  G $\Omega$  by calling DMM Configure DC Voltage with the following parameter:
	- **Input Resistance** = 10 GOhm
- d. Call DMM Read. Record this measurement.
- <span id="page-8-2"></span>5. Generate 0.101 V verification point on the calibrator.
- 6. Call DMM Configure Measurement with the following parameters:
	- $Function = DC$  Volts
	- **Auto Range** = FALSE
	- **Manual Range**  $= 0.1$
- 7. Set the input resistance of the VirtualBench to 10 G $\Omega$  by calling DMM Configure DC Voltage with the following parameter:
	- **Input Resistance** = 10 GOhm

<span id="page-9-0"></span>8. Call DMM Read. Subtract the saved value from ste[p 4](#page-8-1) and compare to the limits listed in Table [4](#page-9-1).

<span id="page-9-1"></span>

| Range        | Verification | Input                 |             | 1 Year Limits (V) |             | 24 Hour Limits (V) |  |
|--------------|--------------|-----------------------|-------------|-------------------|-------------|--------------------|--|
| (V)          | Point (V)    | <b>Resistance</b>     | Lower       | Upper             | Lower       | Upper              |  |
| 0.1          | 0.101        | $10 \text{ } G\Omega$ | 0.100980    | 0.101020          | 0.100996    | 0.101004           |  |
|              | $\mathbf{0}$ |                       | $-0.000005$ | 0.000005          | $-0.000003$ | 0.000003           |  |
|              | $-0.101$     |                       | $-0.101020$ | $-0.100980$       | $-0.101004$ | $-0.100996$        |  |
| $\mathbf{1}$ | 1.01         | $10 \text{ G}\Omega$  | 1.009800    | 1.010200          | 1.009960    | 1.010040           |  |
|              | $\theta$     |                       | $-0.00005$  | 0.00005           | $-0.00002$  | 0.00002            |  |
|              | $-1.01$      |                       | $-1.010200$ | $-1.009800$       | $-1.010040$ | $-1.009960$        |  |
| 10           | 10.1         | $10 \text{ } G\Omega$ | 10.0980     | 10.1020           | 10.0997     | 10.1003            |  |
|              | $\mathbf{0}$ |                       | $-0.0005$   | 0.0005            | $-0.0002$   | 0.0002             |  |
|              | $-10.1$      |                       | $-10.1020$  | $-10.0980$        | $-10.1003$  | $-10.0997$         |  |
| 100          | 101          | $10 \text{ M}\Omega$  | 100.960     | 101.040           | 100.993     | 101.007            |  |
|              | $\theta$     |                       | $-0.005$    | 0.005             | $-0.002$    | 0.002              |  |
|              | $-101$       |                       | $-101.040$  | $-100.960$        | $-101.007$  | $-100.993$         |  |
| 300          | 150          | $10 \text{ M}\Omega$  | 149.933     | 150.068           | 149.979     | 150.021            |  |
|              | $\mathbf{0}$ |                       | $-0.015$    | 0.015             | $-0.014$    | 0.014              |  |
|              | $-150$       |                       | $-150.068$  | $-149.933$        | $-150.021$  | $-149.979$         |  |

**Table 4.** VirtualBench DC Voltage Verification Limits

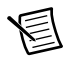

**Note** Use the values in the *24 Hour Limits* column for a post-adjustment verification *only.* Otherwise, use the values in the *1 Year Limits* column.

- 9. Repeat steps [5](#page-8-2) through [8](#page-9-0) for each verification point listed for the 100 mV range in Table [4.](#page-9-1)
- <span id="page-9-2"></span>10. Generate 1.01 V verification point on the calibrator.
- 11. Call DMM Configure Measurement with the following parameters:
	- **Function** = DC Volts
	- **Auto Range** = FALSE
	- **Manual Range** = 1
- 12. Set the input resistance of the VirtualBench by calling DMM Configure DC Voltage with the following parameter:
	- **Input Resistance** = 10 GOhm
- <span id="page-9-3"></span>13. Call DMM Read. Compare to the limits listed in Table [4](#page-9-1).
- 14. Repeat step[s 10](#page-9-2) throug[h 13](#page-9-3) for each verification point in the remaining ranges listed in Table [4](#page-9-1).
- 15. Reset the calibrator for safety reasons.
- 16. Disconnect all cables from the calibrator and VirtualBench.

You have completed verifying the DC voltage function of the VirtualBench.

### <span id="page-10-0"></span>Verifying AC Voltage

To verify the AC voltage function of the VirtualBench DMM, complete the following steps:

- 1. Reset the calibrator.
- 2. Connect the red connectors on one end of the low EMF copper cable to the banana plug connectors of the VirtualBench, and connect the connectors on the other end of the cable to the appropriate calibrator binding posts. Figur[e 2](#page-10-1) shows the correct connections.

<span id="page-10-1"></span>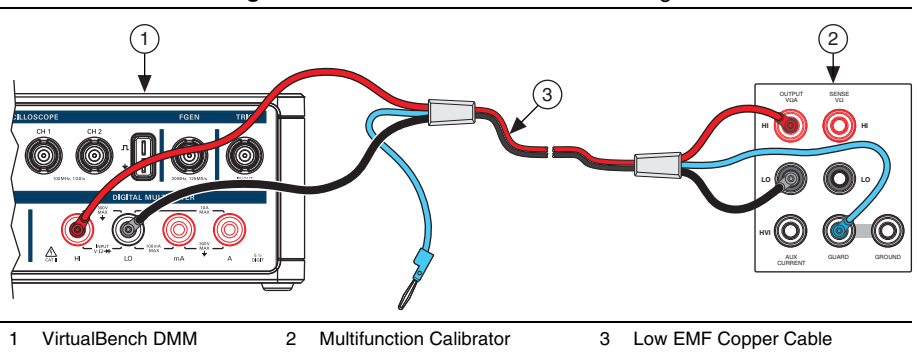

**Figure 2.** Cable Connections for AC Voltage

3. Wait 2 minutes for the thermal EMF to stabilize.

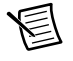

**Note** Thermal EMF stabilization time is not needed if the cables have not been connected/reconnected.

- <span id="page-10-2"></span>4. Generate  $0.006$  V<sub>rms</sub> verification point on the calibrator.
- 5. Call DMM Configure Measurement with the following parameters:
	- $Function = AC$  Volts
	- **Auto Range** = FALSE
	- **Manual Range**  $= 0.1$

<span id="page-11-1"></span>6. Call DMM Read. Compare to the limits listed in Table [5](#page-11-0).

<span id="page-11-0"></span>

|                      | <b>Verification</b>         |                                          |          | 1 Year Limits (V <sub>rms</sub> ) | 24 Hour Limits (V <sub>rms</sub> ) |          |
|----------------------|-----------------------------|------------------------------------------|----------|-----------------------------------|------------------------------------|----------|
| Range<br>$(V_{rms})$ | Point<br>Frequency<br>(kHz) | <b>Verification</b><br>Point $(V_{rms})$ | Lower    | <b>Upper</b>                      | Lower                              | Upper    |
| 0.1                  | 1                           | 0.006                                    | 0.005943 | 0.006057                          | 0.005988                           | 0.006012 |
|                      |                             | 0.05                                     | 0.049890 | 0.050110                          | 0.049984                           | 0.050016 |
|                      |                             | 0.101                                    | 0.100829 | 0.101171                          | 0.100979                           | 0.101021 |
| $\mathbf{1}$         | $\mathbf{1}$                | 0.06                                     | 0.05943  | 0.06057                           | 0.05988                            | 0.06012  |
|                      |                             | 0.5                                      | 0.49890  | 0.50110                           | 0.49984                            | 0.50016  |
|                      |                             | 1.01                                     | 1.00829  | 1.01171                           | 1.00979                            | 1.01021  |
| 10                   | $\mathbf{1}$                | 0.6                                      | 0.5943   | 0.6057                            | 0.5988                             | 0.6012   |
|                      |                             | 5                                        | 4.9890   | 5.0110                            | 4.9984                             | 5.0016   |
|                      |                             | 10.1                                     | 10.0829  | 10.1171                           | 10.0979                            | 10.1021  |
| 100                  | $\mathbf{1}$                | 6                                        | 5.943    | 6.057                             | 5.988                              | 6.012    |
|                      |                             | 50                                       | 49.890   | 50.110                            | 49.984                             | 50.016   |
|                      |                             | 101                                      | 100.829  | 101.171                           | 100.979                            | 101.021  |
| 265                  | $\mathbf{1}$                | 15.9                                     | 15.748   | 16.052                            | 15.868                             | 15.932   |
|                      |                             | 66.25                                    | 66.038   | 66.462                            | 66.213                             | 66.287   |
|                      |                             | 135.15                                   | 134.855  | 135.445                           | 135.107                            | 135.193  |

**Table 5.** VirtualBench AC Voltage Verification Limits

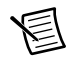

**Note** Use the values in the *24 Hour Limits* column for a post-adjustment verification *only.* Otherwise, use the values in the *1 Year Limits* column.

- 7. Repeat step[s 4](#page-10-2) throug[h 6](#page-11-1) for each verification point listed in Table [5](#page-11-0) for all ranges.
- 8. Reset the calibrator for safety reasons.
- 9. Disconnect all cables from the calibrator and VirtualBench.

You have completed verifying the AC voltage function of the VirtualBench.

#### <span id="page-12-0"></span>Verifying Resistance

To verify the resistance function of the VirtualBench, complete the following steps:

1. To verify resistance  $\leq$ 19 k $\Omega$ , connect the red connectors on one end of the low EMF copper cable to the banana plug connectors of the VirtualBench, and connect the connectors on the other end of the cable to the appropriate calibrator binding posts. Figur[e 3](#page-12-1) shows the correct connections.

<span id="page-12-1"></span>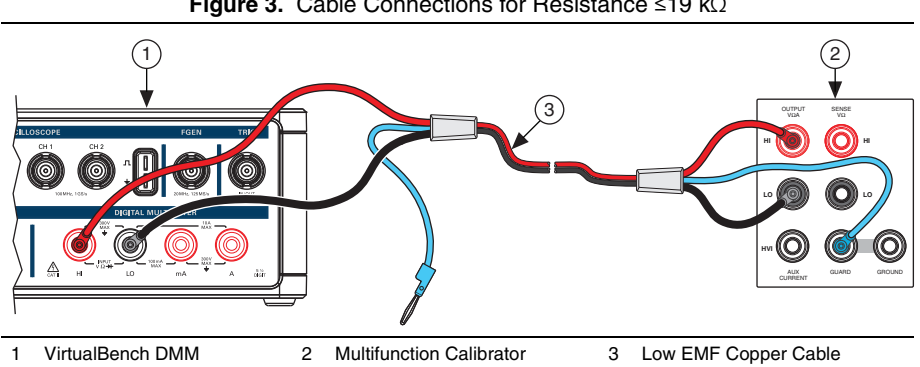

**Figure 3.** Cable Connections for Resistance ≤19 kΩ

2. Wait 2 minutes for the thermal EMF to stabilize.

**Note** Thermal EMF stabilization time is not needed if the cables have not been connected/reconnected.

- <span id="page-12-2"></span>3. Call DMM Configure Measurement with the following parameters:
	- **Function** = Resistance
	- **Auto Range** = FALSE
	- **Manual Range** = 100
- 4. Set the calibrator to output  $0 \Omega$  with 2-wire compensation turned on.
- 5. Call DMM Read to allow the calibrator to properly settle.
- 6. Wait 5 seconds for settling.
- <span id="page-12-3"></span>7. Call DMM Read 20 times. Calculate and record the average value.
- <span id="page-12-4"></span>8. Output 1  $\Omega$  verification point on the calibrator.
- 9. Call DMM Configure Measurement with the following parameters:
	- **Function** = Resistance
	- **Auto Range** = FALSE
	- **Manual Range** = 100

<span id="page-13-2"></span>10. Call DMM Read 20 times. Calculate and record the average value. Subtract the average value measured in ste[p 7.](#page-12-3) Verify that the result falls between the limits listed in Table [6.](#page-13-1)

<span id="page-13-1"></span>

| Range                 | <b>Verification Point</b> | 1 Year Limits $\pm$<br>(% of Calibrator<br>Output $+$ % of<br>Range) | 24 Hour Limits $\pm$<br>(Deviation from<br><b>Calibrator Output)</b> |
|-----------------------|---------------------------|----------------------------------------------------------------------|----------------------------------------------------------------------|
| $100 \Omega$          | $1 \Omega$                | $0.018 + 0.05$                                                       | $48.7 \text{ m}\Omega$                                               |
|                       | $100 \Omega$              | $0.018 + 0.05$                                                       | $49.3 \text{ mA}$                                                    |
| 1 k $\Omega$          | $10 \Omega$               | $0.018 + 0.005$                                                      | $48.0 \text{ m}\Omega$                                               |
|                       | $190 \Omega$              | $0.018 + 0.005$                                                      | $70.0 \text{ m}\Omega$                                               |
|                       | $1 \text{ k}\Omega$       | $0.018 + 0.005$                                                      | $67.0 \text{ m}\Omega$                                               |
| $10 \text{ k}\Omega$  | $100 \Omega$              | $0.018 + 0.005$                                                      | $130 \text{ m}\Omega$                                                |
|                       | $1.9 \text{ k}\Omega$     | $0.018 + 0.005$                                                      | $310 \text{ m}\Omega$                                                |
|                       | $10 k\Omega$              | $0.018 + 0.005$                                                      | $350 \text{ mA}$                                                     |
| $100 \text{ k}\Omega$ | 1 k $\Omega$              | $0.018 + 0.005$                                                      | $1.1 \Omega$                                                         |
|                       | $19 k\Omega$              | $0.018 + 0.005$                                                      | $2.0 \Omega$                                                         |
| $1 M\Omega$           | $10 \text{ k}\Omega$      | $0.035 + 0.005$                                                      | $28 \Omega$                                                          |

**Table 6.** VirtualBench Resistance ≤19 kΩ Verification Limits

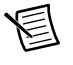

**Note** Use the values in the *24 Hour Limits* column for a post-adjustment verification *only.* Otherwise, use the values in the *1 Year Limits* column.

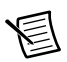

**Note** Limits are provided for resistance instead of absolute limits because the limits depend on the actual resistance value output by your calibrator.

- <span id="page-13-0"></span>11. Repeat step[s 8](#page-12-4) throug[h 10](#page-13-2) for each verification point of the 100 Ω range listed in Tabl[e 6.](#page-13-1)
- 12. Repeat step[s 3](#page-12-2) throug[h 11](#page-13-0) for every range in Tabl[e 6](#page-13-1).
- <span id="page-13-3"></span>13. To verify resistance >19 k $\Omega$ , call DMM Configure Measurement with the following parameters:
	- **Function** = Resistance
	- **Auto Range** = FALSE
	- **Manual Range** = 100 kΩ
- 14. Set the calibrator to output 0  $\Omega$  with 2-wire compensation turned off.
- 15. Call DMM Read to allow the calibrator to properly settle.
- 16. Wait 5 seconds for settling.
- <span id="page-13-4"></span>17. Call DMM Read 20 times. Calculate and record the average value.
- <span id="page-14-1"></span>18. Output 100 kΩ verification point on the calibrator.
- 19. Call DMM Configure Measurement with the following parameters:
	- **Function** = Resistance
	- **Auto Range** = FALSE
	- **Manual Range** = 100 kΩ
- <span id="page-14-2"></span>20. Call DMM Read 20 times. Calculate and record the average value. Subtract the average value measured in ste[p 17](#page-13-4). Verify that the result falls between the limits listed in Tabl[e 7](#page-14-0).

<span id="page-14-0"></span>

| Range                 | <b>Verification Point</b> | 1 Year Limits $\pm$<br>(% of Calibrator<br>Output $+$ % of<br>Range) | 24 Hour Limits $\pm$<br>(Deviation from<br><b>Calibrator Output)</b> |
|-----------------------|---------------------------|----------------------------------------------------------------------|----------------------------------------------------------------------|
| $100 \text{ k}\Omega$ | $100 \text{ k}\Omega$     | $0.018 + 0.005$                                                      | $3.8 \Omega$                                                         |
| 1 M $\Omega$          | 1 M $\Omega$              | $0.035 + 0.005$                                                      | $100 \Omega$                                                         |
| $10 \text{ M}\Omega$  | $100 \text{ k}\Omega$     | $0.150 + 0.005$                                                      | $120 \Omega$                                                         |
|                       | $10 \text{ M}\Omega$      | $0.150 + 0.005$                                                      | $10 \text{ k}\Omega$                                                 |
| $100 \text{ M}\Omega$ | 1 M $\Omega$              | $1.3 + 0.005$                                                        | $1.5 \text{ k}\Omega$                                                |
|                       | $100 \text{ M}\Omega$     | $1.3 + 0.005$                                                        | $190.3 \text{ k}\Omega$                                              |

**Table 7.** VirtualBench Resistance >19 kΩ Verification Limits

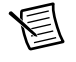

**Note** Use the values in the *24 Hour Limits* column for a post-adjustment verification *only.* Otherwise, use the values in the *1 Year Limits* column.

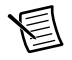

**Note** Limits are provided for resistance instead of absolute limits because the limits depend on the actual resistance value output by your calibrator.

- <span id="page-14-3"></span>21. Repeat step[s 18](#page-14-1) throug[h 20](#page-14-2) for each verification point on that range listed in Table [7](#page-14-0).
- 22. Repeat step[s 13](#page-13-3) throug[h 21](#page-14-3) for each range listed in Tabl[e 7](#page-14-0).
- 23. Reset the calibrator for safety reasons.
- 24. Disconnect all cables from the calibrator and VirtualBench.

You have completed verifying the resistance function of the VirtualBench.

### <span id="page-15-0"></span>Verifying DC Current

To verify the DC current function of the VirtualBench, complete the following steps:

- 1. Reset the calibrator.
- 2. To verify DC current ranges <1 A, connect the connectors on one end of the low EMF copper cable to the VirtualBench mA and LO banana plug connectors, and connect the connectors on the other end of the cable to the HI and LO calibrator binding posts. Figur[e 4](#page-15-1) shows the correct connections.

<span id="page-15-1"></span>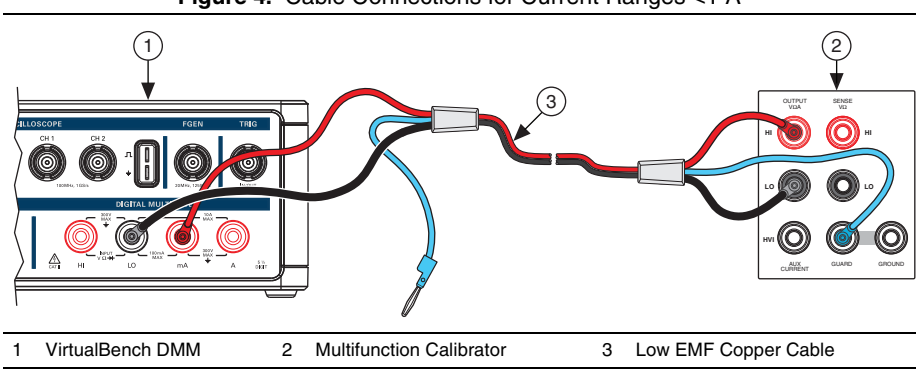

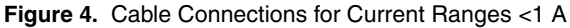

- 3. Wait 2 minutes for the thermal EMF to stabilize.
- <span id="page-15-3"></span>4. Generate 0.0101 A verification point on the calibrator.
- 5. Call DMM Configure Measurement with the following parameters:
	- **Function** = DC Current
	- **Auto Range** = FALSE
	- **Manual Range = 0.01**
- <span id="page-15-4"></span>6. Call DMM Read. Compare to the limits listed in Table [8](#page-15-2).

**Table 8.** VirtualBench DC Current Verification Limits <1 A

<span id="page-15-2"></span>

| Range | <b>Verification</b> |              | 1 Year Limits (A) | 24 Hour Limits (A) |              |  |
|-------|---------------------|--------------|-------------------|--------------------|--------------|--|
| (A)   | Point (A)           | Lower        | <b>Upper</b>      | Lower              | <b>Upper</b> |  |
| 0.01  | 0.0101              | 0.0100909    | 0.0101091         | 0.0100976          | 0.0101024    |  |
|       | $\theta$            | $-0.0000020$ | 0.0000020         | $-0.0000020$       | 0.0000020    |  |
|       | $-0.0101$           | $-0.0101091$ | $-0.0100909$      | $-0.0101024$       | $-0.0100976$ |  |
| 0.1   | 0.101               | 0.100926     | 0.101074          | 0.100995           | 0.101005     |  |
|       | $\theta$            | $-0.000003$  | 0.000003          | $-0.000003$        | 0.000003     |  |
|       | $-0.101$            | $-0.101074$  | $-0.100926$       | $-0.101005$        | $-0.100995$  |  |

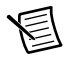

**Note** Use the values in the *24 Hour Limits* column for a post-adjustment verification *only.* Otherwise, use the values in the *1 Year Limits* column.

- 7. Repeat step[s 4](#page-15-3) through [6](#page-15-4) for each verification point listed in Table [8](#page-15-2).
- 8. Reset the calibrator for safety reasons.
- 9. Disconnect all cables from the calibrator and VirtualBench.

**Note** Consult the user documentation for the amplifier used in step [10](#page-16-1) for the recommended warm up time (at least 30 minutes) to ensure that the amplifier circuitry is at a stable operating temperature.

<span id="page-16-1"></span>10. To verify DC current ranges  $\geq 1$  A, connect an amplifier to the calibrator, connect the connectors on one end of the low EMF copper cable to the VirtualBench A and LO banana plug connectors, and connect the connectors on the other end of the cable to the HI and LO binding posts on the amplifier. Figur[e 5](#page-16-0) shows the correct connections.

<span id="page-16-0"></span>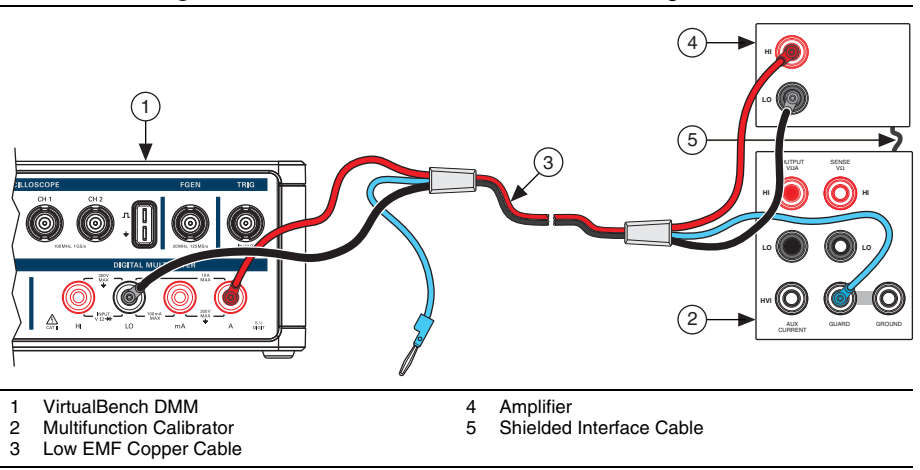

**Figure 5.** Cable Connections for DC Current Ranges ≥1 A

- 11. Wait 2 minutes for the thermal EMF to stabilize.
- <span id="page-16-2"></span>12. Generate 1.01 A verification point on the calibrator.
- 13. Call DMM Configure Measurement with the following parameters:
	- **Function** = DC Current
	- **Auto Range** = FALSE
	- **Manual Range** = 1

<span id="page-17-0"></span>14. Call DMM Read. Compare to the limits listed in Table [9](#page-17-1).

<span id="page-17-1"></span>

| Range | <b>Verification</b> |            | 1 Year Limits (A) | 24 Hour Limits (A) |            |  |
|-------|---------------------|------------|-------------------|--------------------|------------|--|
| (A)   | Point (A)           | Lower      | <b>Upper</b>      | Lower              | Upper      |  |
|       | 1.01                | 1.00844    | 1.01156           | 1.00968            | 1.01032    |  |
|       | $\theta$            | $-0.00025$ | 0.00025           | $-0.00025$         | 0.00025    |  |
|       | $-1.01$             | $-1.01156$ | $-1.00844$        | $-1.01032$         | $-1.00968$ |  |
| 10    | 2.2                 | 2.1967     | 2.2033            | 2.1995             | 2.2005     |  |
|       | $\theta$            | $-0.0004$  | 0.0004            | $-0.0004$          | 0.0004     |  |
|       | $-2.2$              | $-2.2033$  | $-2.1967$         | $-2.2005$          | $-2.1995$  |  |

**Table 9.** VirtualBench DC Current Verification Limits ≥1 A

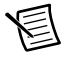

**Note** Use the values in the *24 Hour Limits* column for a post-adjustment verification *only*. Otherwise, use the values in the *1 Year Limits* column.

- 15. Repeat step[s 12](#page-16-2) through [14](#page-17-0) for each verification point listed in Table [9](#page-17-1).
- 16. Reset the calibrator for safety reasons.
- 17. Disconnect all cables from the calibrator and VirtualBench.

You have completed verifying the DC current function of the VirtualBench.

### <span id="page-18-0"></span>Verifying AC Current

To verify the AC current function of the VirtualBench DMM, complete the following steps:

- 1. Reset the calibrator.
- 2. To verify AC current ranges ≤50 mA, connect the connectors on one end of the low EMF copper cable to the VirtualBench mA and LO banana plug connectors, and connect the connectors on the other end of the cable to the HI and LO calibrator binding posts. Figur[e 6](#page-18-1) shows the correct connections.

<span id="page-18-1"></span>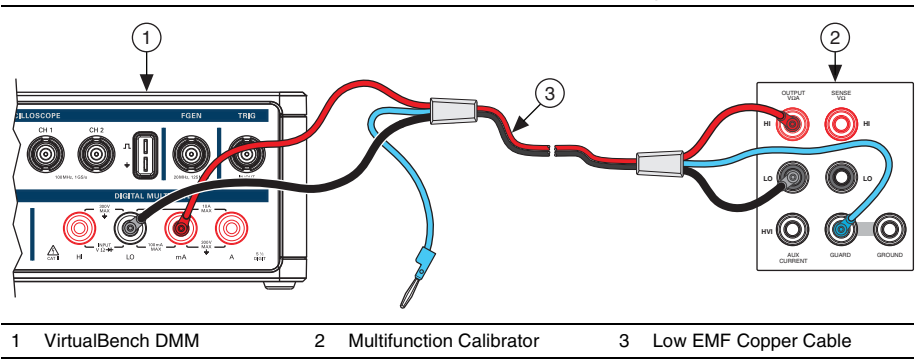

**Figure 6.** Cable Connections for AC Current Ranges ≤50 mA

- 3. Wait 2 minutes for the thermal EMF to stabilize.
- <span id="page-18-4"></span>4. Generate 0.0003 A verification point on the calibrator.
- 5. Call DMM Configure Measurement with the following parameters:
	- **Function** = AC Current
	- **Auto Range** = FALSE
	- **Manual Range**  $= 0.005$
- <span id="page-18-3"></span>6. Call DMM Read. Compare to the limits listed in Table [10.](#page-18-2)

**Table 10.** VirtualBench AC Current Verification Limits ≤50 mA

<span id="page-18-2"></span>

| Range               | Verification              | <b>Frequency</b> |           | 1 Year Limits (A <sub>rms</sub> ) | 24 Hour Limits (A <sub>rms</sub> ) |              |
|---------------------|---------------------------|------------------|-----------|-----------------------------------|------------------------------------|--------------|
| (A <sub>rms</sub> ) | Point (A <sub>rms</sub> ) | (Hz)             | Lower     | <b>Upper</b>                      | Lower                              | <b>Upper</b> |
| 0.005               | 0.0003                    | 40               | 0.0002969 | 0.0003031                         | 0.0002995                          | 0.0003005    |
|                     | 0.0025                    | 40               | 0.0024925 | 0.0025075                         | 0.0024989                          | 0.0025011    |
|                     | 0.00505                   | 40               | 0.0050374 | 0.0050626                         | 0.0050481                          | 0.0050519    |
| 0.05                | 0.003                     | 40               | 0.002969  | 0.003031                          | 0.002995                           | 0.003005     |
|                     | 0.025                     | 40               | 0.024925  | 0.025075                          | 0.024988                           | 0.025012     |
|                     | 0.0505                    | 40               | 0.050374  | 0.050626                          | 0.050480                           | 0.050520     |

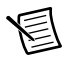

**Note** Use the values in the *24 Hour Limits* column for a post-adjustment verification *only.* Otherwise, use the values in the *1 Year Limits* column.

- 7. Repeat step[s 4](#page-18-4) throug[h 6](#page-18-3) for each verification point listed in Table [10.](#page-18-2)
- 8. Reset the calibrator for safety reasons.
- 9. Disconnect all cables from the calibrator and VirtualBench.

**Note** Consult the user documentation for the amplifier used in step [10](#page-19-0) for the recommended warm up time (at least 30 minutes) to ensure that the amplifier circuitry is at a stable operating temperature.

<span id="page-19-0"></span>10. To verify AC current ranges ≥500 mA, connect an amplifier to the calibrator, connect the connectors on one end of the low EMF copper cable to the VirtualBench A and LO banana plug connectors, and connect the connectors on the other end of the cable to the HI and LO binding posts on the amplifier. Figur[e 7](#page-19-1) shows the correct connections.

#### **Figure 7.** Cable Connections for AC Current Ranges ≥500 mA

<span id="page-19-1"></span>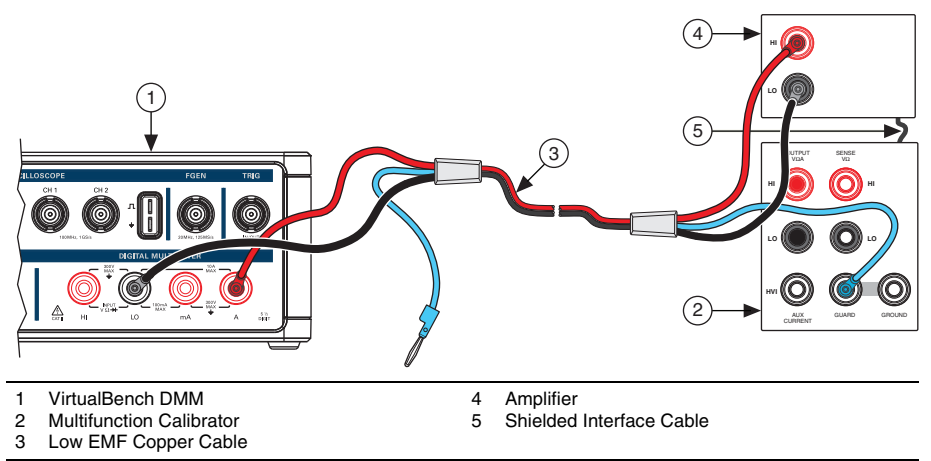

- 11. Wait 2 minutes for the thermal EMF to stabilize.
- <span id="page-19-2"></span>12. Generate 30 mA verification point on the calibrator.
- 13. Call DMM Configure Measurement with the following parameters:
	- **Function** = AC Current
	- **Auto Range** = FALSE
	- **Manual Range** = 0.5

<span id="page-20-1"></span>14. Call DMM Read. Compare to the limits listed in Table [11](#page-20-2).

<span id="page-20-2"></span>

| Range               | <b>Verification</b>       | 1 Year Limits $(Arms)$<br>Frequency |         | 24 Hour Limits (A <sub>rms</sub> ) |         |              |
|---------------------|---------------------------|-------------------------------------|---------|------------------------------------|---------|--------------|
| (A <sub>rms</sub> ) | Point (A <sub>rms</sub> ) | (Hz)                                | Lower   | <b>Upper</b>                       | Lower   | <b>Upper</b> |
| 0.5                 | 0.03                      | 40                                  | 0.02971 | 0.03030                            | 0.02992 | 0.03008      |
|                     | 0.25                      | 40                                  | 0.24938 | 0.25063                            | 0.24982 | 0.25018      |
|                     | 0.505                     | 40                                  | 0.50399 | 0.50601                            | 0.50471 | 0.50529      |
| 5                   | 0.3                       | 40                                  | 0.2968  | 0.3033                             | 0.2969  | 0.3031       |
|                     | 2.5                       | 40                                  | 2.4913  | 2.5088                             | 2.4928  | 2.5072       |
|                     | 5.05                      | 40                                  | 5.0349  | 5.0651                             | 5.0380  | 5.0620       |

**Table 11.** VirtualBench AC Current Verification Limits ≥500 mA

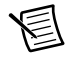

**Note** Use the values in the *24 Hour Limits* column for a post-adjustment verification *only.* Otherwise, use the values in the *1 Year Limits* column.

- 15. Repeat step[s 12](#page-19-2) throug[h 14](#page-20-1) for each verification point listed in Table [11](#page-20-2).
- 16. Reset the calibrator for safety reasons.
- 17. Disconnect all cables from the calibrator and VirtualBench.

You have completed verifying the AC current function of the VirtualBench.

## <span id="page-20-0"></span>DMM Adjustment

This section explains how to adjust the VirtualBench DMM. You can choose to perform these adjustment procedures with or without performing the verification procedures first.

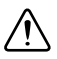

**Caution** If you skip any of the steps within a section of the adjustment procedures, NI VirtualBench does *not* allow you to store your new calibration coefficients. Instead, NI VirtualBench restores the original coefficients to the EEPROM.

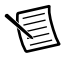

**Note** If verification was successful and you do not want to go through the adjustment procedure, you can update the calibration date by calling Cal Set Calibration Information.

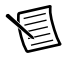

**Note** NI recommends repeating the verification procedures after you perform these adjustment procedures. Re-verification ensures that the instrument you have calibrated is operating within specifications after adjustments.

### <span id="page-21-0"></span>Setting Up the Test Equipment

If you have not already set up the test equipment, complete the following steps:

- 1. Remove all connections from the input banana plug connectors on the VirtualBench.
- 2. Verify that the calibrator has been calibrated within the time limits specified in Tabl[e 3](#page-6-2), and that DC zeros calibration has been performed within the last 30 days. Consult the Fluke user documentation for instructions on calibrating these devices.

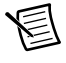

**Note** Ensure that the calibrator is warmed up for at least 60 minutes before you begin this procedure.

- 3. Reset the calibrator.
- 4. If you have not already done so, allow the VirtualBench to warm up for 30 minutes.

### <span id="page-21-1"></span>Adjusting DC Voltage

To adjust the DC voltage function of the VirtualBench, complete the following steps:

- 1. Reset the calibrator.
- 2. Connect the red connectors on one end of the low EMF copper cable to the banana plug connectors of the VirtualBench, and connect the connectors on the other end of the cable to the appropriate calibrator binding posts. Figur[e 8](#page-21-2) shows the correct connections.

<span id="page-21-2"></span>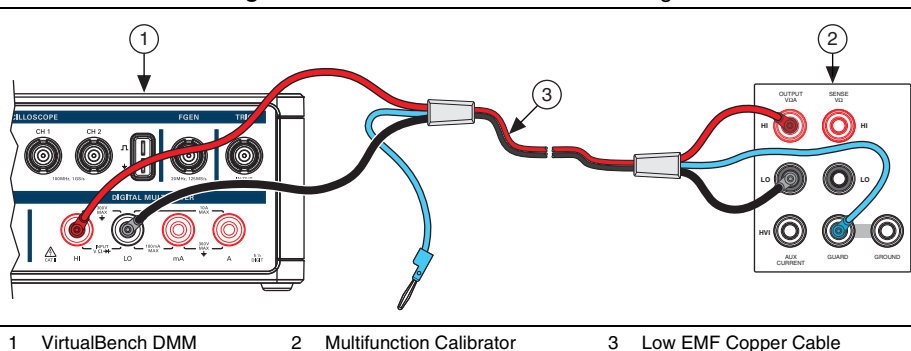

**Figure 8.** Cable Connections for DC Voltage

- 3. Wait 2 minutes for the thermal EMF to stabilize.
- 4. Call DMM Initialize Calibration with the following parameter:
	- **Password** =  $NT$  (default)
- 5. Call DMM Get DC Voltage Calibration Adjustment Points. This will return two arrays:
	- **Range**—A numerical array specifying the range being calibrated
	- **Adjustment Point**—A numerical array specifying the DC voltage required to perform the adjustment
- <span id="page-21-3"></span>6. Output the adjustment point on the calibrator.
- <span id="page-22-1"></span>7. Call DMM Adjust DC Voltage Calibration with the following parameters:
	- **Range**—Supplied from the output of DMM Get DC Voltage Calibration Adjustment Points
	- **Adjustment Point**—Supplied from the output of DMM Get DC Voltage Calibration Adjustment Points
- 8. Repeat step[s 6](#page-21-3) through [7](#page-22-1) for all adjustment points.
- 9. Call DMM Close Calibration with the following parameter:
	- **Action Input** = Commit
- 10. Reset the calibrator for safety reasons.
- 11. Disconnect all cables from the calibrator and VirtualBench.

You have completed adjusting the DC voltage function of the VirtualBench.

#### <span id="page-22-0"></span>Adjusting AC Voltage

To adjust the AC voltage function of the VirtualBench, complete the following steps:

- 1. Reset the calibrator.
- 2. Connect the red connectors on one end of the low EMF copper cable to the banana plug connectors of the VirtualBench, and connect the connectors on the other end of the cable to the appropriate calibrator binding posts. Figur[e 9](#page-22-2) shows the correct connections.

<span id="page-22-2"></span>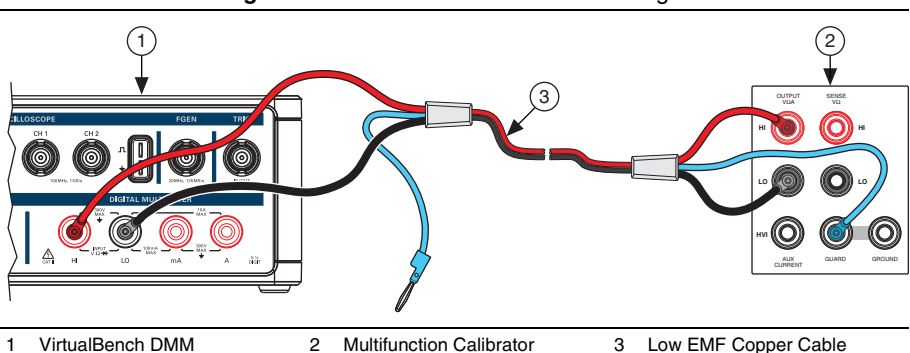

**Figure 9.** Cable Connections for AC Voltage

3. Wait 2 minutes for the thermal EMF to stabilize.

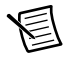

**Note** Thermal EMF stabilization time is not needed if the cables have not been connected/reconnected.

- 4. Call DMM Initialize Calibration with the following parameter:
	- **Password** =  $NT$  (default)
- 5. Call DMM Get AC Voltage Calibration Adjustment Points. This will return three arrays:
	- **Range—A** numerical array specifying the range being calibrated
	- **Adjustment Point**—A numerical array specifying the voltage required to perform the adjustment
	- **Frequency—A** numerical array specifying the frequency of the calibration signal
- <span id="page-23-2"></span>6. Output the adjustment point on the calibrator.
- <span id="page-23-3"></span>7. Call DMM Adjust AC Voltage Calibration with the following parameters:
	- **Range**—Supplied from the output of DMM Get AC Voltage Calibration Adjustment Points
	- **Adjustment Point**—Supplied from the output of DMM Get AC Voltage Calibration Adjustment Points
	- **Frequency**—Supplied from the output of DMM Get AC Voltage Calibration Adjustment Points
- 8. Repeat step[s 6](#page-23-2) throug[h 7](#page-23-3) for all adjustment points.
- 9. Call DMM Close Calibration with the following parameter:
	- **Action Input** = Commit
- 10. Reset the calibrator for safety reasons.
- 11. Disconnect all cables from the calibrator and VirtualBench.

You have completed adjusting the AC voltage function of the VirtualBench.

#### <span id="page-23-0"></span>Adjusting Resistance

To adjust the resistance function of the VirtualBench, complete the following steps:

- 1. Reset the calibrator.
- 2. To adjust resistance  $\leq$ 19 kΩ, connect the red connectors on one end of the low EMF copper cable to the banana plug connectors of the VirtualBench, and connect the connectors on the other end of the cable to the appropriate calibrator binding posts. Figur[e 10](#page-23-1) shows the correct connections.

<span id="page-23-1"></span>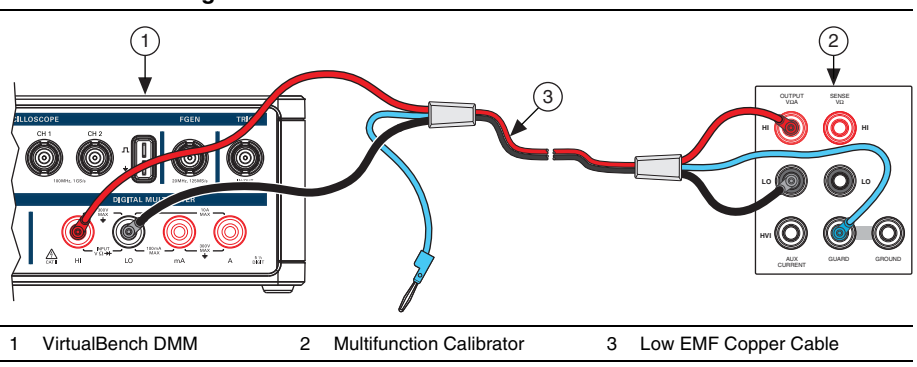

**Figure 10.** Cable Connections for Resistance ≤19 kΩ

- 3. Wait 2 minutes for the thermal EMF to stabilize.
- 4. Call DMM Initialize Calibration with the following parameter:
	- **Password** =  $NT$  (default)
- 5. Call DMM Get Resistance Calibration Adjustment Points. This will return two arrays:
	- **Range**—A numerical array specifying the range being calibrated
	- **Adjustment Point**—A numerical array specifying the resistance values required to perform the adjustment
- <span id="page-24-0"></span>6. Output the adjustment point on the calibrator with 2-wire compensation turned on.
- 7. Call DMM Setup Resistance Calibration with the following parameter:
	- **Range**—Supplied from DMM Get Resistance Calibration Adjustment Points
- 8. Wait 5 seconds for settling.
- <span id="page-24-1"></span>9. Call DMM Adjust Resistance Calibration with the following parameter:
	- **Adjustment Point**—Resistance value returned by the calibrator
- 10. Repeat step[s 6](#page-24-0) through [9](#page-24-1) for the first four adjustment points.
- <span id="page-24-2"></span>11. To adjust resistance >19 k $\Omega$ , output the adjustment point on the calibrator with 2-wire compensation turned off.
- 12. Call DMM Setup Resistance Calibration with the following parameter:
	- **Range**—Supplied from DMM Get Resistance Calibration Adjustment Points
- 13. Wait 5 seconds for settling.
- <span id="page-24-3"></span>14. Call DMM Adjust Resistance Calibration with the following parameter:
	- **Adjustment Point**—Resistance value returned by the calibrator
- 15. Repeat step[s 11](#page-24-2) throug[h 14](#page-24-3) for the last eight adjustment points.
- 16. Call DMM Close Calibration with the following parameter:
	- **Action Input** = Commit
- 17. Reset the calibrator for safety reasons.
- 18. Disconnect all cables from the calibrator and VirtualBench.

You have completed adjusting the resistance function of the VirtualBench.

### <span id="page-25-0"></span>Adjusting AC and DC Current

To adjust the AC and DC current functions of the VirtualBench, complete the following steps:

- 1. Reset the calibrator.
- 2. To adjust current ranges <1 A, connect the connectors on one end of the low EMF copper cable to the VirtualBench mA and LO banana plug connectors, and connect the connectors on the other end of the cable to the HI and LO calibrator binding posts. Figur[e 11](#page-25-1) shows the correct connections.

<span id="page-25-1"></span>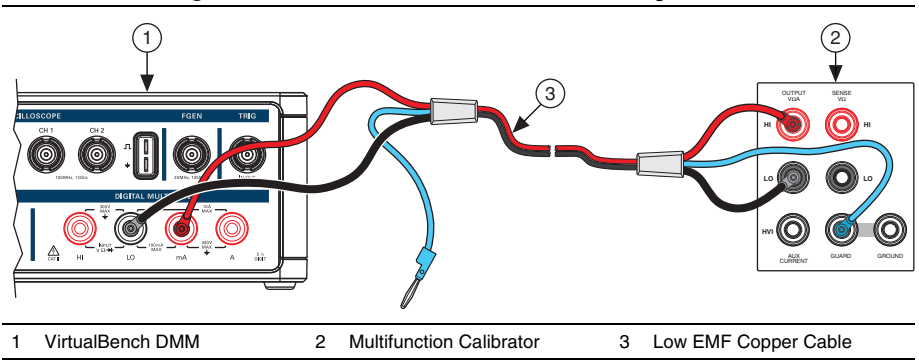

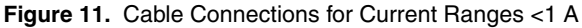

- 3. Wait 2 minutes for the thermal EMF to stabilize.
- 4. Call DMM Initialize Calibration with the following parameter:
	- **Password** =  $NT$  (default)
- 5. Call DMM Get Current Calibration Adjustment Points. This will return two arrays:
	- **Range**—A numerical array specifying the range being calibrated
	- **Adjustment Point**—A numerical array specifying the current required to perform the adjustment
- <span id="page-25-2"></span>6. Output the adjustment point on the calibrator.
- <span id="page-25-3"></span>7. Call DMM Adjust Current Calibration with the following parameters:
	- **Range**—Supplied from the output of DMM Get Current Calibration Adjustment Points
	- **Adjustment Point**—Supplied from the output of DMM Get Current Calibration Adjustment Points
- 8. Repeat step[s 6](#page-25-2) through [7](#page-25-3) for the first six adjustment points.

9. To adjust current ranges  $\geq 1$  A, connect an amplifier to the calibrator, connect the connectors on one end of the low EMF copper cable to the VirtualBench A and LO banana plug connectors, and connect the connectors on the other end of the cable to the HI and LO binding posts on the amplifier. Figur[e 12](#page-26-1) shows the correct connections.

<span id="page-26-1"></span>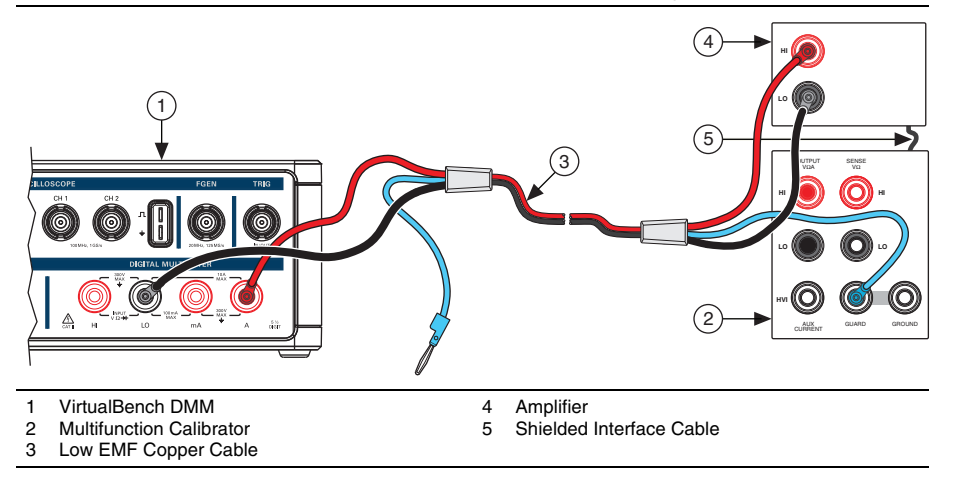

#### **Figure 12.** Cable Connections for Current Ranges ≥1 A

- 10. Wait 2 minutes for the thermal EMF to stabilize.
- 11. Repeat step[s 6](#page-25-2) through [7](#page-25-3) for the last six adjustment points.
- 12. Call DMM Close Calibration with the following parameter:
	- **Action Input** = Commit.
- 13. Reset the calibrator for safety reasons.
- 14. Disconnect all cables from the calibrator and VirtualBench.

You have completed adjusting the current functions of the VirtualBench.

### <span id="page-26-0"></span>DMM EEPROM Update

When an adjustment procedure for the DMM is completed, the VirtualBench internal calibration memory (EEPROM) is immediately updated.

If you do not want to perform an adjustment, you can update the calibration date and onboard calibration temperature without making any adjustments by calling Cal Set Calibration Information.

### <span id="page-27-0"></span>DMM Re-Verification

Repeat the *[DMM Verification](#page-7-1)* section to determine the As-Left status of the instrument.

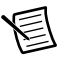

**Note** If any test fails re-verification after performing an adjustment, verify that you have met the conditions listed in the *[DMM Test Conditions](#page-6-1)* section before returning your device to NI. Refer to *[Where to Go for Support](#page-73-2)* for assistance in returning the device to NI.

## <span id="page-27-1"></span>Oscilloscope Calibration Procedure

This section contains the verification and adjustment procedures for the oscilloscope on the VirtualBench. The calibration process includes the following steps:

- 1. *[Oscilloscope Initial Setup](#page-28-1)*—Set up the test equipment.
- 2. *[Oscilloscope Verification](#page-29-0)*—Verify the existing operation of the instrument. This step confirms whether the instrument is operating within its specified range prior to adjustment.
- 3. *[Oscilloscope Adjustment](#page-43-0)*—Perform an external adjustment of the instrument that adjusts the calibration constants with respect to standards of known values.
- 4. *[Oscilloscope Re-Verification](#page-47-1)*—Repeat the verification procedure to ensure that the instrument is operating within its specifications after adjustment.

These steps are described in more detail in the following sections.

### <span id="page-27-2"></span>Oscilloscope Test Equipment

Tabl[e 12](#page-27-3) lists the equipment recommended for the oscilloscope performance verification and adjustment procedures. If the recommended equipment is not available, select a substitute using the requirements listed in the table.

<span id="page-27-3"></span>

| <b>Equipment</b>                          | Recommended<br>Model        | <b>Minimum Requirements</b>                                                 |
|-------------------------------------------|-----------------------------|-----------------------------------------------------------------------------|
| 50 Ω terminator                           | Amphenol<br>000-46650-51RFX | VB-8012 only.                                                               |
| Oscilloscope<br>calibrator                | Fluke 9500B<br>calibrator   | Vertical gain: DC $\pm (0.025\% + 25 \,\mu\text{V})$ into<br>$1 \text{ MO}$ |
| Oscilloscope<br>calibrator active<br>head | <b>Fluke 9530</b>           | DC operation                                                                |

**Table 12.** Recommended Equipment

| <b>Equipment</b>   | Recommended<br>Model        | <b>Minimum Requirements</b>                                                                                                    |
|--------------------|-----------------------------|----------------------------------------------------------------------------------------------------|
| Function generator | NI 5421                     | Must be able to generate a 1 kHz square<br>wave between 36 mV <sub>pp</sub> and 18 V <sub>pp</sub> with<br>less than 200 ns rise time and less than 5%<br>overshoot. |
| SMB to BNC cable   | NI part number<br>778827-01 | Cable needed to connect from the function<br>generator to the VirtualBench BNC<br>connectors.                                                                        |

**Table 12.** Recommended Equipment (Continued)

### <span id="page-28-0"></span>Oscilloscope Test Conditions

Follow these guidelines to optimize the equipment and the environment during calibration:

- Keep connections to the device as short as possible. Long cables and wires act as antennae, picking up noise that can affect measurements.
- Use a USB connection between the PC and VirtualBench.
- Verify that all connections to the device, including front panel connections, are secure.
- Keep relative humidity between 10% and 80% noncondensing.
- Allow a warm up time of at least 30 minutes to ensure that the VirtualBench is at a stable operating temperature.
- Plug the VirtualBench, PC, and the test equipment into the same power strip to avoid ground loops.
- Verification limits are defined assuming the same test equipment is used during verification and adjustment.
- Maintain an ambient temperature of 23  $\pm$ 5 °C. The device temperature will be greater than the ambient temperature.

## <span id="page-28-1"></span>Oscilloscope Initial Setup

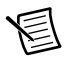

**Note** This section is necessary for pre-adjustment verifications only. If you are performing a post-adjustment verification, skip the setup and go directly to the *[Oscilloscope Verification](#page-29-0)* section.

To set up the test equipment, complete the following steps.

- 1. If VirtualBench is running, shut down all instruments on the VirtualBench, and close the VirtualBench software. Remove all signal connections.
- 2. Verify that the oscilloscope calibrator has been calibrated within the time limits specified in its specifications, and that a self-calibration has been performed before VirtualBench calibration. Consult the oscilloscope calibrator user documentation for instructions on calibrating these devices.

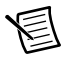

**Note** Ensure that the VirtualBench is warmed up for at least 30 minutes and the calibrator is warmed up for the minimum time required as specified in its user documentation.

3. Verify that a self-calibration has been performed on the function generator before VirtualBench calibration.

### <span id="page-29-0"></span>Oscilloscope Verification

You can use the verification procedure described in this section for both pre-adjustment and post-adjustment verification.

#### <span id="page-29-1"></span>Verifying the Oscilloscope Offset

Complete the following steps to verify the VirtualBench oscilloscope offset.

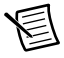

**Note** In this procedure, the 50  $\Omega$  BNC terminator is only needed for the VB-8012. The VB-8034 and VB-8054 use an internal 50  $\Omega$  BNC terminator during calibration.

1. **(VB-8012)** Connect a 50  $\Omega$  BNC terminator to oscilloscope channel 1, as shown in Figur[e 13.](#page-29-2)

<span id="page-29-2"></span>**(VB-8034/8054)** Ensure there are no cables connected to any oscilloscope channels.

**Figure 13.** VB-8012 Oscilloscope Offset Channel 1 Connection Diagram

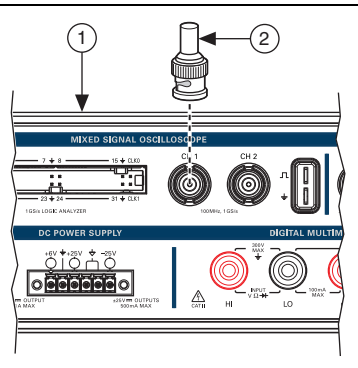

1 VB-8012 Oscilloscope 2 50 Ω Terminator

- <span id="page-29-3"></span>2. Call MSO Initialize.
- 3. Call MSO Configure Timing with the following parameter:
	- **Sample Rate** = 1M
	- **Acquisition Time (s)** =  $0.1$
	- **Pretrigger Time**  $(s) = 1e-9$
	- **Sampling Mode** = Sample
- <span id="page-30-0"></span>4. Call MSO Configure Analog Channel with the following parameters:
	- **Enable Channel** = TRUE
	- $\cdot$  **Channel** = mso/1
	- **Vertical Coupling** = DC
	- **Probe Attenuation** = 1x
	- **Vertical Range** = 20
	- **Vertical Offset** = 0
- 5. Call MSO Run.
- 6. Call MSO Read. Calculate and record the average analog waveform. Verify that this measurement falls within the limits in Tabl[e 13](#page-30-2).

<span id="page-30-2"></span>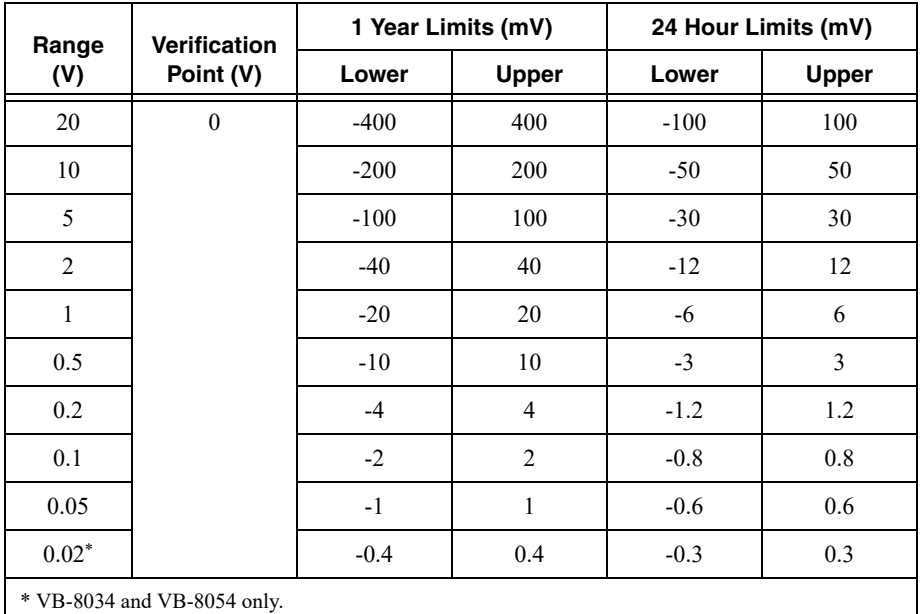

#### **Table 13.** Oscilloscope Offset Verification Limits

- <span id="page-30-1"></span>7. Call MSO Stop.
- 8. Repeat step[s 4](#page-30-0) to [7](#page-30-1) for all of the ranges in Table [13.](#page-30-2)

**Note** The 0.02 V range only applies to the VB-8034 and VB-8054.

<span id="page-30-3"></span>9. Call MSO Close.

10. **(VB-8012)** Remove the 50 Ω BNC terminator from channel 1 and connect it to channel 2, as shown in Figur[e 14](#page-31-0).

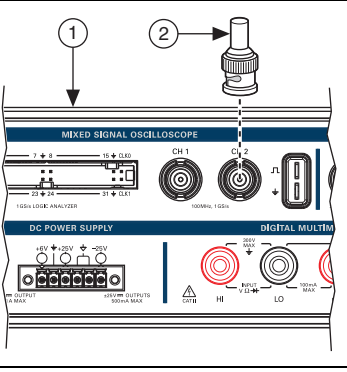

<span id="page-31-0"></span>**Figure 14.** VB-8012 Oscilloscope Offset Channel 2 Connection Diagram

1 VB-8012 Oscilloscope 2 50 Ω Terminator

11. Repeat step[s 2](#page-29-3) t[o 9](#page-30-3) for all ranges on channel 2.

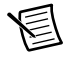

**Note** When calling MSO Configure Analog Channel in step [4,](#page-30-0) change the **Channel** input to mso/2.

- 12. **(VB-8012)** Remove the 50  $\Omega$  BNC terminator from channel 2.
- 13. **(VB-8034/8054)** Repeat steps [2](#page-29-3) to [9](#page-30-3) for all ranges on channel 3.

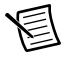

**Note** When calling MSO Configure Analog Channel in step [4,](#page-30-0) change the **Channel** input to mso/3.

14. **(VB-8034/8054)** Repeat steps [2](#page-29-3) to [9](#page-30-3) for all ranges on channel 4.

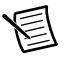

**Note** When calling MSO Configure Analog Channel in step [4,](#page-30-0) change the **Channel** input to mso/4.

#### <span id="page-32-0"></span>Verifying the Oscilloscope Gain

Complete the following steps to verify the VirtualBench oscilloscope gain.

1. Connect VirtualBench channel 1 to the oscilloscope calibrator active head, as shown in Figur[e 15.](#page-32-1)

<span id="page-32-1"></span>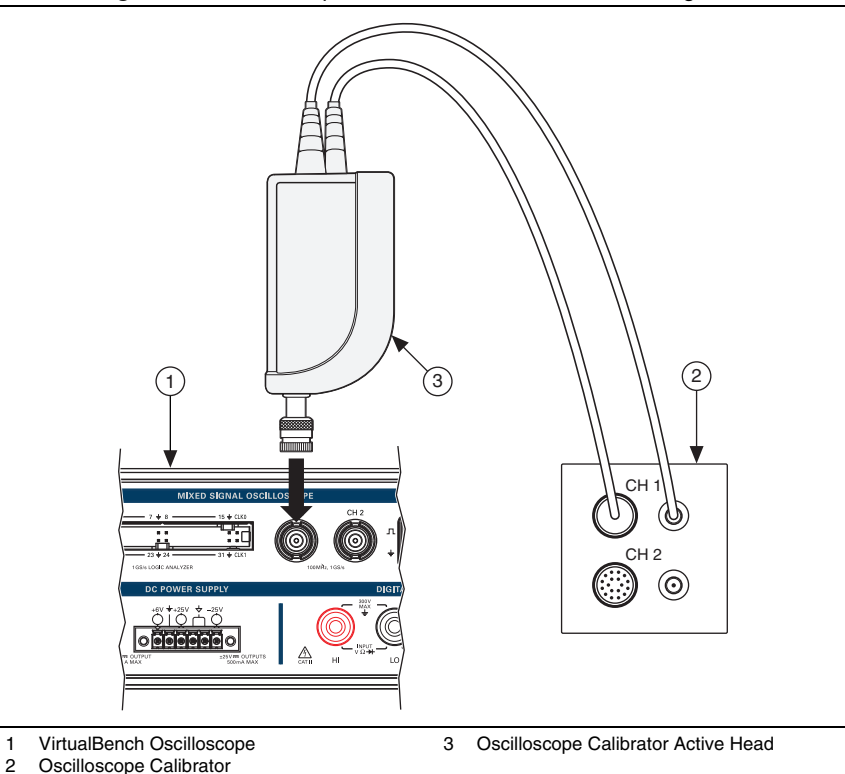

**Figure 15.** Oscilloscope Gain Channel 1 Connection Diagram

- <span id="page-32-3"></span>2. Call MSO Initialize.
- 3. Call MSO Configure Timing with the following parameters:
	- **Sample Rate** = 1M
	- **Acquisition Time**  $(s) = 0.1$
	- **• Pretrigger Time (s)** =  $1e-9$
	- **Sampling Mode** = Sample
- <span id="page-32-2"></span>4. Call MSO Configure Analog Channel with the following parameters:
	- **Enable Channel** = TRUE
	- **Channel** =  $\text{mso}/1$
	- **Vertical Coupling** = DC
- **Probe Attenuation** = 1x
- **Vertical Range** = 20
- **Vertical Offset** = 0

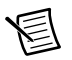

**Note** Configure the oscilloscope calibrator for high impedance loads.

- 5. Set the oscilloscope calibrator DC voltage output to -90% of the range, or -18 V.
- 6. Wait at least 5 seconds for the oscilloscope calibrator to settle.
- 7. Call MSO Run.
- 8. Call MSO Read. Calculate and record the average analog waveform. Save this value as Vmeas\_neg.
- 9. Set the oscilloscope calibrator DC voltage output to  $+90\%$  of the range, or  $+18$  V.
- 10. Wait at least 5 seconds for the oscilloscope calibrator to settle.
- 11. Call MSO Run.
- 12. Call MSO Read. Calculate and record the average analog waveform. Save this value as  $V_{meas-pos}$ .
- 13. Call MSO Stop.
- <span id="page-33-1"></span>14. Calculate the gain error as follows:

$$
\left[\frac{\rm (V_{meas\_pos}-V_{meas\_neg})}{\rm (V_{pos}-V_{neg})}-1\right]\times100\%
$$

Where  $V_{pos}$  and  $V_{neg}$  are listed in Table [14.](#page-33-0)

Verify that this calculation falls within the limits in Tabl[e 14](#page-33-0).

<span id="page-33-0"></span>

|                |               |              | 1 Year Limits (%) |                |        | 24 Hour Limits (%) |
|----------------|---------------|--------------|-------------------|----------------|--------|--------------------|
| Range (V)      | $V_{pos} (V)$ | $V_{neg}(V)$ | Lower             | <b>Upper</b>   | Lower  | <b>Upper</b>       |
| 20             | 18            | $-18$        | $-2$              | 2              | $-0.8$ | 0.8                |
| 10             | 9             | $-9$         | $-2$              | 2              | $-0.8$ | 0.8                |
| 5              | 4.5           | $-4.5$       | $-2$              | 2              | $-0.8$ | 0.8                |
| $\overline{2}$ | 1.8           | $-1.8$       | $-2$              | 2              | $-0.8$ | 0.8                |
| 1              | 0.9           | $-0.9$       | $-2$              | 2              | $-0.8$ | 0.8                |
| 0.5            | 0.45          | $-0.45$      | $-2$              | 2              | $-0.9$ | 0.9                |
| 0.2            | 0.18          | $-0.18$      | $-2$              | $\overline{2}$ | $-0.9$ | 0.9                |
| 0.1            | 0.09          | $-0.09$      | $-2$              | 2              | $-1$   | 1                  |

**Table 14.** Oscilloscope Gain Verification Limits

**Table 14.** Oscilloscope Gain Verification Limits (Continued)

|                             |               |               | 1 Year Limits (%) |              | 24 Hour Limits (%) |       |
|-----------------------------|---------------|---------------|-------------------|--------------|--------------------|-------|
| Range (V)                   | $V_{pos} (V)$ | $V_{neg} (V)$ | Lower             | <b>Upper</b> | Lower              | Upper |
| 0.05                        | 0.045         | $-0.045$      | $-2$              | 2            | - 1                |       |
| $0.02*$                     | 0.018         | $-0.018$      | $-2$              | 2            | $-1.2$             | 1.2   |
| * VB-8034 and VB-8054 only. |               |               |                   |              |                    |       |

15. Repeat step[s 4](#page-32-2) to [14](#page-33-1) for all of the ranges with the values for  $V_{pos}$  and  $V_{neg}$  in Tabl[e 14](#page-33-0).

**Note** The 0.02 V range only applies to the VB-8034 and VB-8054.

- <span id="page-34-1"></span>16. Call MSO Close.
- <span id="page-34-0"></span>17. Remove the connections from channel 1. Connect VirtualBench channel 2 to the oscilloscope calibrator active head, as shown in Figure [16.](#page-34-0)

**Figure 16.** Oscilloscope Gain Channel 2 Connection Diagram

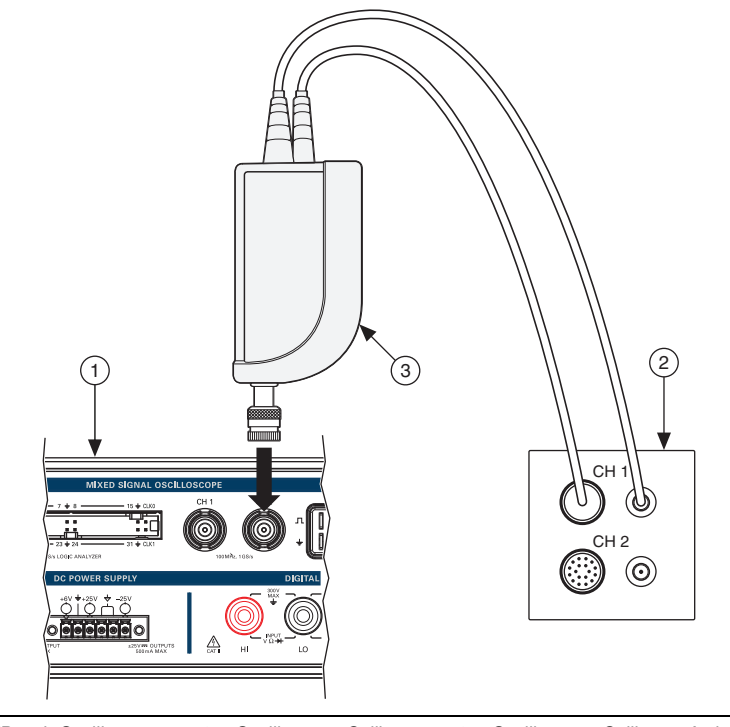

18. Repeat step[s 2](#page-32-3) t[o 16](#page-34-1) for all ranges on channel 2.

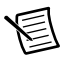

**Note** When calling MSO Configure Analog Channel in step [4,](#page-32-2) change the **Channel** input to mso/2.

- 19. Remove the connections from channel 2.
- 20. **(VB-8034/8054)** Connect VirtualBench channel 3 to the oscilloscope calibrator active head, as shown in Figur[e 17.](#page-35-0)

<span id="page-35-0"></span>**Figure 17.** VB-8034/8054 Oscilloscope Gain Channel 3 Connection Diagram

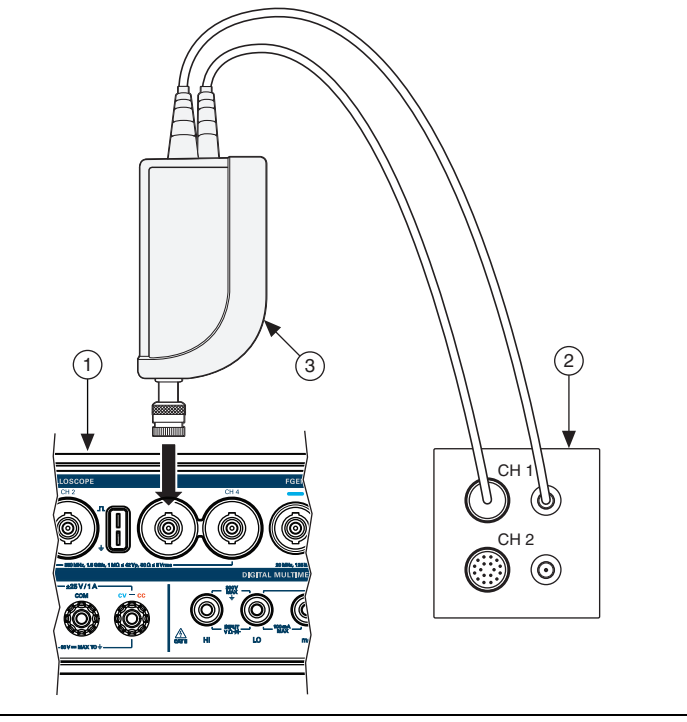

- 1 VirtualBench Oscilloscope 2 Oscilloscope Calibrator 3 Oscilloscope Calibrator Active Head
- 21. **(VB-8034/8054)** Repeat steps [2](#page-32-3) to [16](#page-34-1) for all ranges on channel 3.

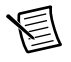

**Note (VB-8034/8054)** When calling MSO Configure Analog Channel in step [4,](#page-32-2) change the **Channel** input to mso/3.
22. **(VB-8034/8054)** Remove the connections from channel 3. Connect VirtualBench channel 4 to the oscilloscope calibrator active head, as shown in Figure [18.](#page-36-0)

<span id="page-36-0"></span>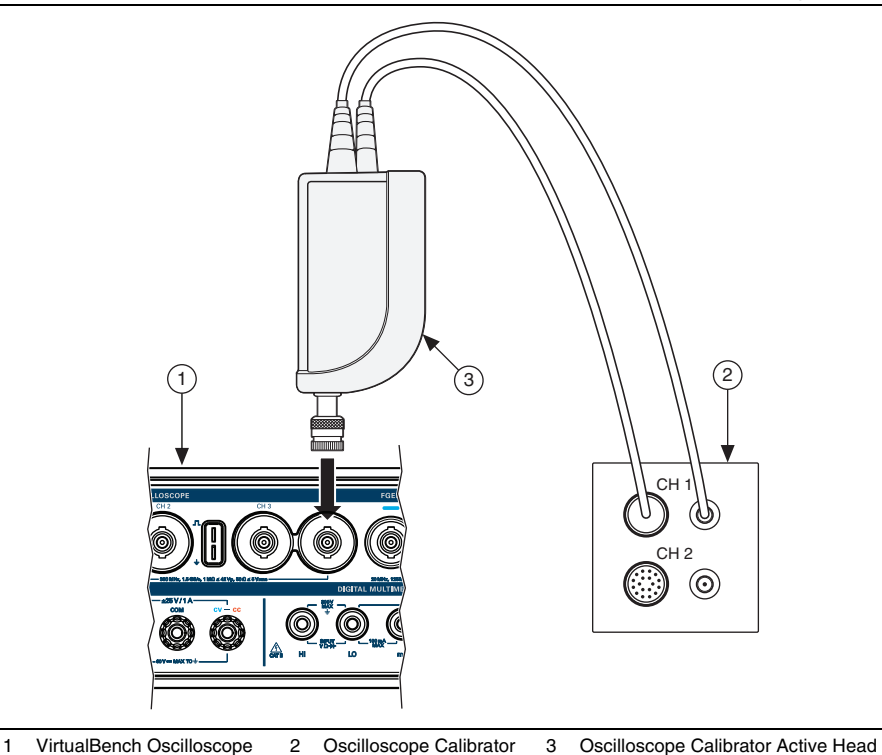

**Figure 18.** VB-8034/8054 Oscilloscope Gain Channel 4 Connection Diagram

23. **(VB-8034/8054)** Repeat steps [2](#page-32-0) to [16](#page-34-0) for all ranges on channel 4.

**Note (VB-8034/8054)** When calling MSO Configure Analog Channel in step [4,](#page-32-1) change the **Channel** input to mso/4.

24. **(VB-8034/8054)** Remove the connections from channel 4.

#### Verifying the Oscilloscope Offset DAC Gain

Complete the following steps to verify the VirtualBench Oscilloscope Offset DAC Gain.

1. Connect VirtualBench channel 1 to the oscilloscope calibrator active head, as shown in Figur[e 19.](#page-37-0)

<span id="page-37-0"></span>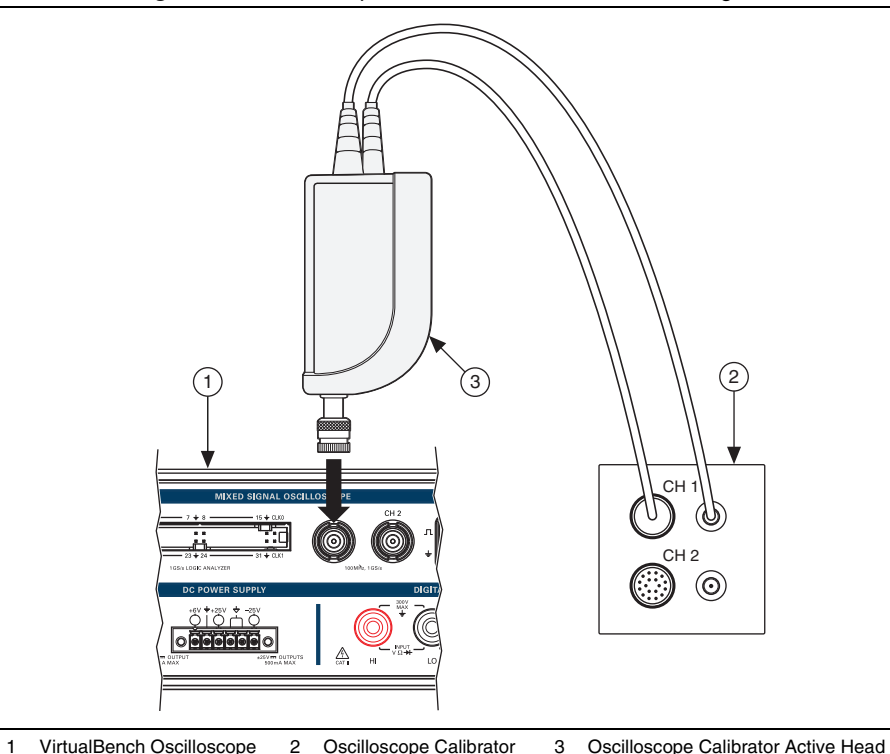

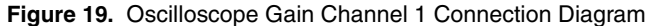

<span id="page-37-1"></span>2. Call MSO Initialize.

- 3. Call MSO Configure Timing with the following parameters:
	- **Sample Rate** = 1M
	- **Acquisition Time**  $(s) = 0.1$
	- **Pretrigger Time (s)** =  $1e-9$
	- **Sampling Mode** = Sample
- <span id="page-38-0"></span>4. Call MSO Configure Analog Channel with the following parameters:
	- **Enable Channel** = TRUE
	- $\cdot$  **Channel** = mso/1
	- **Vertical Coupling** = DC
	- **Probe Attenuation** = 1x
	- **Vertical Range** = 20
	- **Vertical Offset** = -18
- 5. Set the oscilloscope calibrator DC voltage output to the programmed vertical offset, or -18 V for this iteration.
- 6. Wait at least 5 seconds for the oscilloscope calibrator and DUT to settle.
- 7. Call MSO Run.
- 8. Call MSO Read. Calculate and record the average analog waveform. Save this value as  $V_{meas\text{neg}}$ .
- 9. Call MSO Stop.
- 10. Call MSO Configure Analog Channel with the following parameters:
	- **Enable Channel** = TRUE
	- **Channel** =  $\text{mso}/1$
	- **Vertical Coupling** = DC
	- **Probe Attenuation** = 1x
	- **Vertical Range** = 20
	- **Vertical Offset** = 18
- 11. Set the oscilloscope calibrator DC voltage output to the programmed vertical offset, or +18 V for this iteration.
- 12. Wait at least 5 seconds for the oscilloscope calibrator and DUT to settle.
- 13. Call MSO Run.
- 14. Call MSO Read. Calculate and record the average analog waveform. Save this value as  $V_{meas-pos}$ .
- 15. Call MSO Stop.
- <span id="page-38-1"></span>16. Calculate the gain error as follows:

$$
\left[\frac{\rm (V_{meas\_pos}-V_{meas\_neg})}{\rm (V_{pos}-V_{neg})}-1\right]\times100\%
$$

Where  $V_{pos}$  and  $V_{neg}$  are listed in Table [15.](#page-39-0)

Verify that this calculation falls within the limits in Tabl[e 15](#page-39-0).

<span id="page-39-0"></span>

| <b>Vertical</b>             | <b>Vertical Offset (V)</b> |                  | 1 Year Limits (%) |                | 24 Hour Limits (%) |              |
|-----------------------------|----------------------------|------------------|-------------------|----------------|--------------------|--------------|
| Range (V)                   | $V_{pos}$                  | V <sub>neg</sub> | Lower             | <b>Upper</b>   | Lower              | <b>Upper</b> |
| 20                          | 18                         | $-18$            | $-2$              | $\overline{2}$ | $-1$               | 1            |
| 10                          |                            |                  | $-2$              | 2              | $-0.7$             | 0.7          |
| 5                           |                            |                  | $-2$              | 2              | $-0.5$             | 0.5          |
| $\overline{2}$              |                            |                  | $-2$              | $\overline{2}$ | $-0.5$             | 0.5          |
| $\mathbf{1}$                |                            |                  | $-2$              | $\overline{2}$ | $-0.5$             | 0.5          |
| 0.5                         |                            |                  | $-2$              | $\overline{2}$ | $-0.5$             | 0.5          |
| 0.2                         | 4.5                        | $-4.5$           | $-2$              | $\overline{2}$ | $-0.5$             | 0.5          |
| 0.1                         |                            |                  | $-2$              | 2              | $-0.5$             | 0.5          |
| 0.05                        |                            |                  | $-2$              | $\overline{2}$ | $-0.5$             | 0.5          |
| $0.02*$                     |                            |                  | $-2$              | $\overline{2}$ | $-0.5$             | 0.5          |
| * VB-8034 and VB-8054 only. |                            |                  |                   |                |                    |              |

**Table 15.** Oscilloscope Offset DAC Gain Verification Limits

17. Repeat step[s 4](#page-38-0) t[o 16](#page-38-1) for all of the ranges with the values for  $V_{pos}$  and  $V_{neg}$  in Tabl[e 15](#page-39-0).

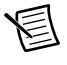

**Note** When calling MSO Configure Analog Channel the Vertical Range input must match the range value in Tabl[e 15.](#page-39-0)

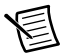

**Note** The 0.02 V vertical range only applies to the VB-8034 and VB-8054.

<span id="page-39-1"></span>18. Call MSO Close.

19. Remove the connections from channel 1. Connect VirtualBench channel 2 to the oscilloscope calibrator active head, as shown in Figure [20.](#page-40-0)

<span id="page-40-0"></span>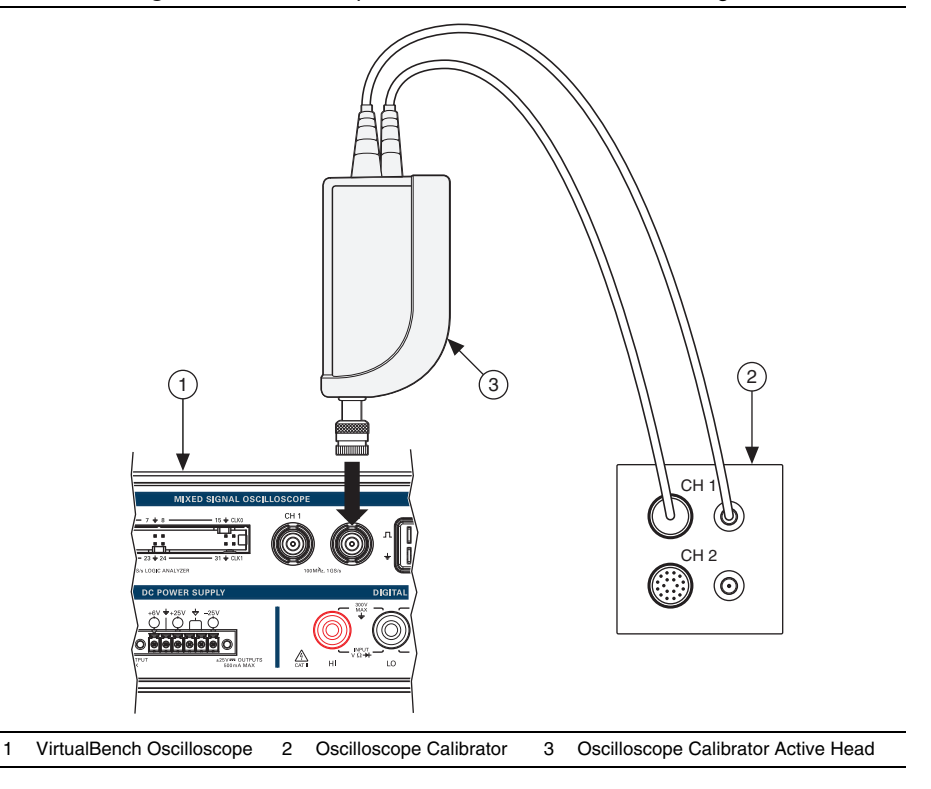

**Figure 20.** Oscilloscope Gain Channel 2 Connection Diagram

20. Repeat step[s 2](#page-37-1) to [18](#page-39-1) for all ranges on channel 2.

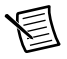

**Note** When calling MSO Configure Analog Channel in step [4,](#page-32-1) change the **Channel** input to mso/2.

21. Remove the connections from channel 2.

22. **(VB-8034/8054)** Connect VirtualBench channel 3 to the oscilloscope calibrator active head, as shown in Figur[e 21.](#page-41-0)

<span id="page-41-0"></span>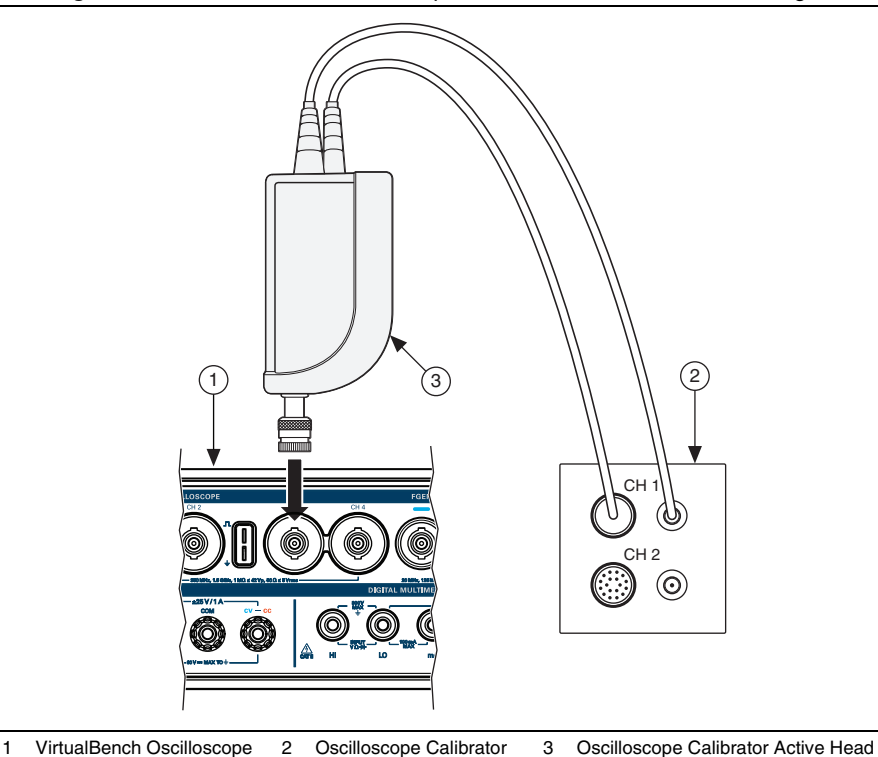

**Figure 21.** VB-8034/8054 Oscilloscope Gain Channel 3 Connection Diagram

23. **(VB-8034/8054)** Repeat steps [2](#page-37-1) to [18](#page-39-1) for all ranges on channel 3.

**Note (VB-8034/8054)** When calling MSO Configure Analog Channel in step [4,](#page-32-1) change the **Channel** input to mso/3.

24. **(VB-8034/8054)** Remove the connections from channel 3. Connect VirtualBench channel 4 to the oscilloscope calibrator active head, as shown in Figure [22.](#page-42-0)

<span id="page-42-0"></span>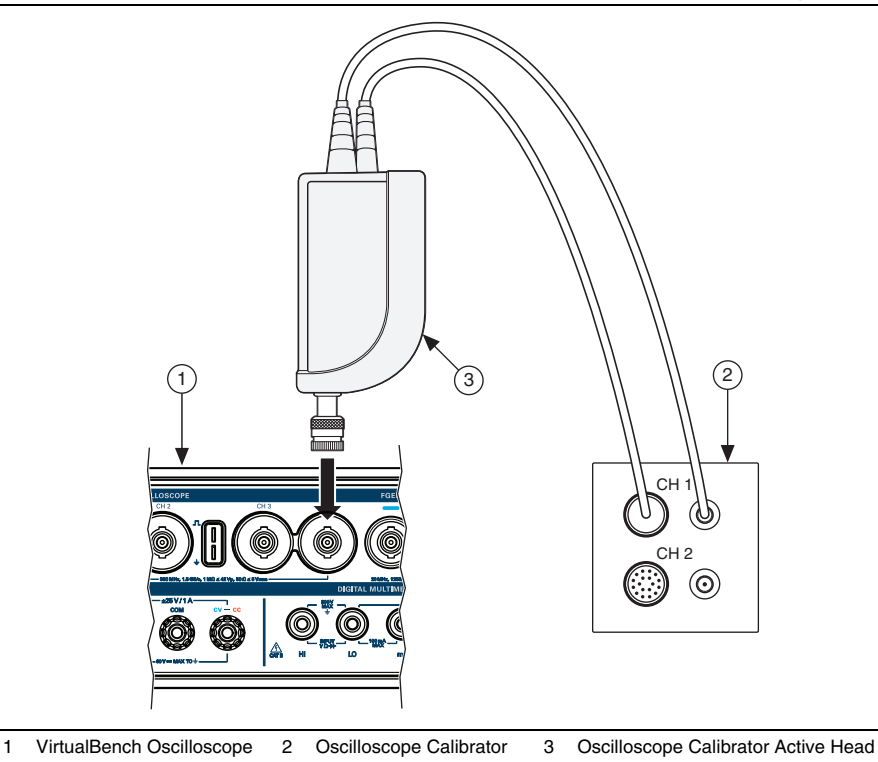

**Figure 22.** VB-8034/8054 Oscilloscope Gain Channel 4 Connection Diagram

25. **(VB-8034/8054)** Repeat steps [2](#page-37-1) to [18](#page-39-1) for all ranges on channel 4.

**Note (VB-8034/8054)** When calling MSO Configure Analog Channel in step [4,](#page-32-1) change the **Channel** input to mso/4.

26. **(VB-8034/8054)** Remove the connections from channel 4.

#### Oscilloscope Adjustment

This section explains how to adjust the VirtualBench oscilloscope. You can choose to perform these adjustment procedures with or without performing the verification procedures first.

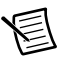

**Note** NI recommends repeating the verification procedures after you perform these adjustment procedures. Re-verification ensures that the instrument you have calibrated is operating within specifications after adjustments.

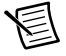

**Note** Allow the VirtualBench to warm up for at least 30 minutes before adjusting.

To adjust the Oscilloscope accuracy perform the following steps:

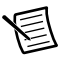

**Note** In this procedure, the 50  $\Omega$  BNC terminator is only needed for the VB-8012. The VB-8034 and VB-8054 use an internal 50  $\Omega$  BNC terminator during calibration.

1. **(VB-8012)** Connect a 50  $\Omega$  BNC terminator to Oscilloscope channel 1, as shown in Figur[e 23.](#page-43-0)

**(VB-8034/8054)** Ensure there are no cables connected to any oscilloscope channels.

<span id="page-43-0"></span>**Figure 23.** VB-8012 Oscilloscope Adjustment Channel 1 Connection Diagram

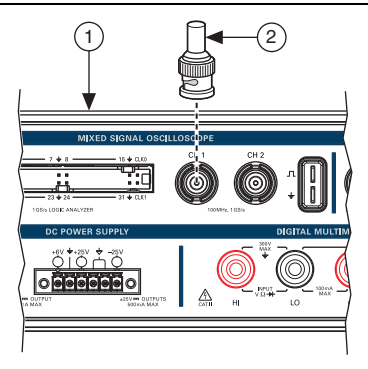

1 VB-8012 Oscilloscope 2 50 Ω Terminator

- 2. Call MSO Initialize Calibration with the following parameter:
	- **Password** =  $NT$  (default)
- <span id="page-43-1"></span>3. Call MSO Adjust Offset Calibration with the following parameter:
	- **Channel** =  $\text{mso/1}$
- 4. **(VB-8012)** Disconnect the 50 Ω terminator
- 5. Connect Channel 1 of the oscilloscope to Channel 0 of the function generator with the BNC-to-SMB cable, as shown in Figur[e 24](#page-44-0).

<span id="page-44-0"></span>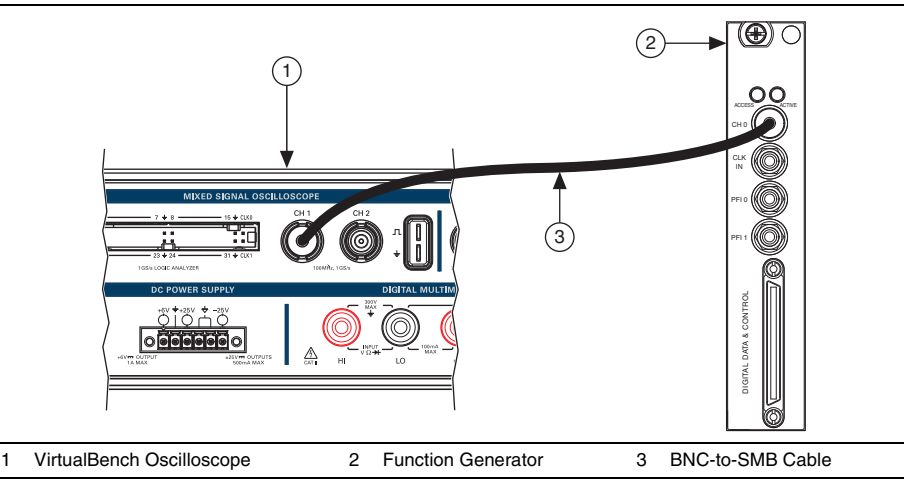

**Figure 24.** Oscilloscope Channel 1-to-Function Generator Connection Diagram

- 6. Call MSO Get Compensator Attenuation Calibration Adjustment Points. This will return three arrays:
	- **Range—A** numerical array specifying the range being calibrated
	- **Amplitude**—A numerical array specifying the square wave amplitude required for calibration  $(V_{\text{pk-nk}})$
	- **Frequency**—A numerical array specifying the frequency of the calibration square wave

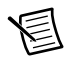

**Note** Configure the function generator for high impedance loads.

- <span id="page-44-1"></span>7. Use the function generator to generate a square wave with the offset set to zero and duty cycle set to 50%; the frequency and amplitude are supplied from the output of MSO Get Compensator Attenuation Calibration Adjustment Points.
- 8. Wait 100 milliseconds.
- <span id="page-44-2"></span>9. Call MSO Adjust Compensator Attenuation Calibration with the following parameters:
	- **Channel**—mso/1
	- **Range**—Supplied from the output of MSO Get Compensator Attenuation Calibration Adjustment Points
- **Amplitude**—Supplied from the output of MSO Get Compensator Attenuation Calibration Adjustment Points
- **Frequency**—Supplied from the output of MSO Get Compensator Attenuation Calibration Adjustment Points
- 10. Repeat step[s 7](#page-44-1) t[o 9](#page-44-2) for each adjustment point.
- 11. Disconnect the function generator. Connect VirtualBench channel 1 to the oscilloscope calibrator active head, as shown in Figure [25](#page-45-0).

<span id="page-45-0"></span>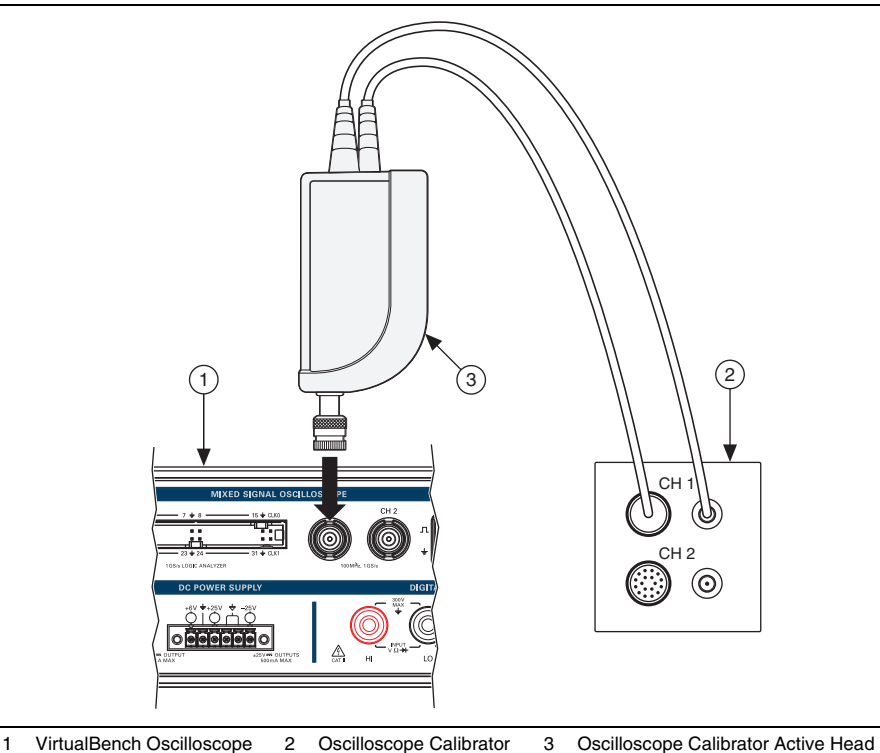

**Figure 25.** Oscilloscope Gain Channel 1 Connection Diagram

- 12. Call MSO Get Range Calibration Adjustment Points. This will return
	- two arrays:
	- **Range**—A numerical array specifying the range being calibrated
	- **Adjustment Point**—A numerical array specifying the DC voltage required to perform the adjustment
- <span id="page-45-1"></span>13. Use the oscilloscope calibrator to generate a DC voltage with the adjustment point supplied from the output of MSO Get Range Calibration Adjustment Points.
- 14. Wait 5 seconds.
- <span id="page-46-0"></span>15. Call MSO Adjust Range Calibration with the following parameters:
	- **Channel**—mso/1
	- **Range**—Supplied from the output of MSO Get Range Calibration Adjustment Points
	- **Adjustment Point**—Supplied from the output of MSO Get Range Calibration Adjustment Points
- 16. Repeat step[s 13](#page-45-1) t[o 15](#page-46-0) for each adjustment point.
- 17. Call MSO Get Offset DAC Calibration Adjustment Points. This will return two arrays:
	- **Range**—A numerical array specifying the range being calibrated
	- **Adjustment Point**—A numerical array specifying the DC voltage required to perform the adjustment
- <span id="page-46-1"></span>18. Use the oscilloscope calibrator to generate a DC voltage with the adjustment point supplied from the output of MSO Get Offset DAC Calibration Adjustment Points.
- 19. Wait 5 seconds.
- <span id="page-46-2"></span>20. Call MSO Adjust Offset DAC Calibration with the following parameters:
	- **Channel**—mso/1
	- **Range**—A numerical array specifying the range being calibrated
	- **Adjustment Point**—A numerical array specifying the DC voltage required to perform the adjustment
- <span id="page-46-4"></span>21. Repeat step[s 18](#page-46-1) t[o 20](#page-46-2) for each adjustment point.
- 22. Remove the connections from channel 1.
- <span id="page-46-3"></span>23. **(VB-8012)** Connect a 50  $\Omega$  BNC terminator to oscilloscope channel 2, as shown in Figur[e 26.](#page-46-3)

#### **Figure 26.** VB-8012 Oscilloscope Offset Channel 2 Connection Diagram

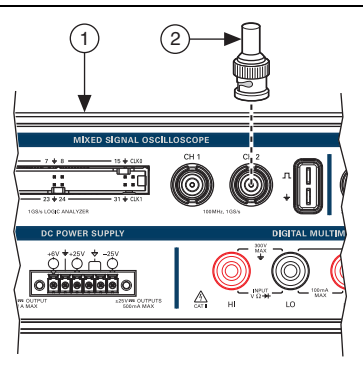

1 VB-8012 Oscilloscope 2 50 Ω Terminator

24. Repeat step[s 3](#page-43-1) t[o 21](#page-46-4) for MSO channel 2.

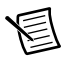

**Note** For all inputs, change the **Channel** input to mso/2.

- 25. **(VB-8012)** Skip to step [28.](#page-47-0)
- 26. **(VB-8034/8054)** Repeat steps [3](#page-43-1) to [21](#page-46-4) for MSO channel 3.

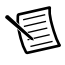

**Note (VB-8034/8054)** For all inputs, change the **Channel** input to mso/3.

27. **(VB-8034/8054)** Repeat steps [3](#page-43-1) to [21](#page-46-4) for MSO channel 4.

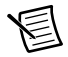

**Note (VB-8034/8054)** For all inputs, change the **Channel** input to mso/4.

<span id="page-47-0"></span>28. Call MSO Close Calibration with the following parameter:

 $Action = Commit$ 

You have completed adjusting the VirtualBench oscilloscope. It is recommended that a post-adjustment verification be performed.

#### Oscilloscope EEPROM Update

When an adjustment procedure for the oscilloscope is completed, the VirtualBench internal calibration memory (EEPROM) is immediately updated.

If you do not want to perform an adjustment, you can update the calibration date and onboard calibration temperature without making any adjustments by calling Cal Set Calibration Information.

#### Oscilloscope Re-Verification

Repeat the *[Oscilloscope Verification](#page-29-0)* section to determine the As-Left status of the instrument.

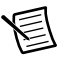

**Note** If any test fails re-verification after performing an adjustment, verify that you have met the conditions listed in the *[Oscilloscope Test Conditions](#page-28-0)* section before returning your device to NI. Refer to *[Where to Go for Support](#page-73-0)* for assistance in returning the device to NI.

## Function Generator (FGEN) Calibration **Procedure**

This section contains the verification and adjustment procedures for the FGEN on the VirtualBench. The calibration process includes the following steps:

- 1. *[FGEN Initial Setup](#page-49-0)*—Set up the test equipment.
- 2. *[FGEN Verification](#page-49-1)*—Verify the existing operation of the instrument. This step confirms whether the instrument is operating within its specified range prior to adjustment.
- 3. *[FGEN Adjustment](#page-51-0)*—Perform an external adjustment of the instrument that adjusts the calibration constants with respect to standards of known values.
- 4. *[FGEN Re-Verification](#page-53-0)*—Repeat the verification procedure to ensure that the instrument is operating within its specifications after adjustment.

These steps are described in more detail in the following sections.

## FGEN Test Equipment

Tabl[e 16](#page-48-0) lists the equipment recommended for the FGEN performance verification and adjustment procedures. If the recommended equipment is not available, select a substitute using the requirements listed in the table.

<span id="page-48-0"></span>

| <b>Equipment</b>            | Recommended<br>Model | <b>Minimum Requirements</b>                                                                |
|-----------------------------|----------------------|--------------------------------------------------------------------------------------------|
| Digital multimeter<br>(DMM) | <b>NI PXI-4071</b>   | DC V accuracy: 21 ppm<br>DC input impedance: $\geq 1$ G $\Omega$<br>DC A accuracy: 310 ppm |
| Banana<br>plug-to-BNC cable | Pomona 4530-C        |                                                                                            |

**Table 16.** Recommended Equipment

## <span id="page-48-1"></span>FGEN Test Conditions

Follow these guidelines to optimize the equipment and the environment during calibration:

- Keep connections to the device as short as possible. Long cables and wires act as antennae, picking up noise that can affect measurements.
- Use a USB connection between the PC and VirtualBench.
- Verify that all connections to the device, including front panel connections, are secure.
- Keep relative humidity between 10% and 80% noncondensing.
- Allow a warmup time of at least 30 minutes to ensure that the VirtualBench is at a stable operating temperature.
- Plug the VirtualBench, PC, and the test equipment into the same power strip to avoid ground loops.
- Verification limits are defined assuming the same test equipment is used during verification and adjustment.
- Maintain an ambient temperature of 23  $\pm$ 5 °C. The device temperature will be greater than the ambient temperature.

## <span id="page-49-0"></span>FGEN Initial Setup

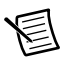

**Note** This section is necessary for pre-adjustment verifications only. If you are performing a post-adjustment verification, skip the setup and go directly to the *[Verifying the FGEN Offset](#page-49-3)* section.

To set up the test equipment, complete the following steps.

- 1. If VirtualBench is running, shut down all instruments on the VirtualBench, and close the VirtualBench software. Remove all signal connections.
- 2. Verify that the DMM has been calibrated within the proper calibration interval specified in its specifications, and a self-calibration is performed.

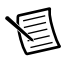

**Note** Ensure that the VirtualBench is warmed up for at least 30 minutes and the DMM is warmed up for the minimum time required as specified in its user documentation.

## <span id="page-49-1"></span>FGEN Verification

You can use the verification procedure described in this section for both pre-adjustment and post-adjustment verification.

#### <span id="page-49-3"></span>Verifying the FGEN Offset

Complete the following steps to verify the VirtualBench FGEN offset.

1. Connect the voltage input HI and LO terminals of the DMM to the FGEN BNC using a banana plug-to-BNC cable—observing the polarity of the banana plugs—as shown in Figur[e 27.](#page-49-2)

<span id="page-49-2"></span>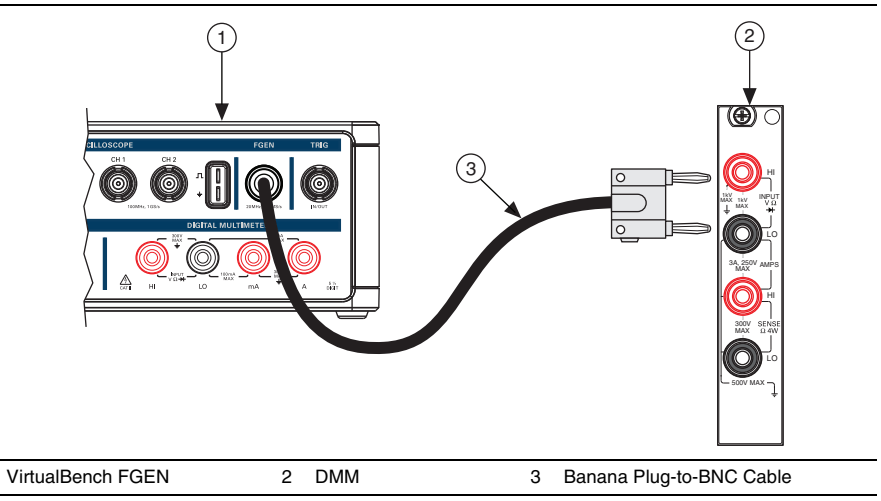

**Figure 27.** Cable Connections for FGEN Verification and Adjustment

- 2. Call FGEN Initialize.
- 3. Call FGEN Configure Standard Waveform with the following parameters:
	- **Waveform Function** = DC
	- **DC Offset**  $= 0$
- 4. Call FGEN Enable Filter with the following parameter:
	- **Enable Filter** = TRUE
- 5. Call FGEN Run to enable the output.
- 6. Wait at least 100 milliseconds for settling.
- 7. Perform a measurement with the DMM in the 100 mV range. Compare to the limits listed in Table [17](#page-50-0).

<span id="page-50-0"></span>

|                                  | <b>FGEN</b>                            |          | 1 Year Limits (V) | 24 Hour Limits (V) |       |
|----------------------------------|----------------------------------------|----------|-------------------|--------------------|-------|
| <b>Verification</b><br>Point (V) | <b>Enable Filter</b><br><b>Setting</b> | Lower    | <b>Upper</b>      | Lower              | Upper |
|                                  | TRUE (On)                              | $-0.008$ | 0.008             | $-0.003$           | 0.003 |
|                                  | FALSE (Off)                            | $-0.008$ | 0.008             | $-0.003$           | 0.003 |

**Table 17.** FGEN Offset Calibration Limits

- 8. Call FGEN Enable Filter with the following parameter:
	- **Enable Filter** = FALSE
- 9. Wait at least 100 milliseconds for settling.
- 10. Perform a measurement with the DMM in the 100 mV range. Compare to the limits listed in Table [17](#page-50-0).
- 11. Call FGEN Close.

#### Verifying the FGEN Gain

Complete the following steps to verify the VirtualBench FGEN gain.

- 1. Connect the voltage input HI and LO terminals of the DMM to the FGEN BNC using a banana plug-to-BNC cable—observing the polarity of the banana plugs—as shown in Figur[e 27.](#page-49-2)
- 2. Call FGEN Initialize.
- <span id="page-50-1"></span>3. Call FGEN Configure Standard Waveform with the following parameters:
	- **Waveform Function** =  $DC$
	- $DC$  Offset = 12
- 4. Call FGEN Enable Filter with the following parameter:
	- **Enable Filter** = TRUE
- 5. Wait at least 100 milliseconds for settling.
- 6. Call FGEN Run.
- 7. Perform a measurement with the DMM in the best available range greater than 12 V. Compare to the limits listed in Tabl[e 18](#page-51-1).

<span id="page-51-1"></span>

|                                  | <b>FGEN</b><br><b>Enable Filter</b><br><b>Setting</b> | 1 Year Limits (V) |              | 24 Hour Limits (V) |              |
|----------------------------------|-------------------------------------------------------|-------------------|--------------|--------------------|--------------|
| <b>Verification</b><br>Point (V) |                                                       | Lower             | <b>Upper</b> | Lower              | <b>Upper</b> |
| $+12$                            | TRUE (On)                                             | 11.88             | 12.12        | 11.98              | 12.02        |
|                                  | FALSE (Off)                                           | 11.88             | 12.12        | 11.98              | 12.02        |
| $-12$                            | TRUE (On)                                             | $-12.12$          | $-11.88$     | $-12.02$           | $-11.98$     |
|                                  | FALSE (Off)                                           | $-12.12$          | $-11.88$     | $-12.02$           | $-11.98$     |

**Table 18.** FGEN Gain Calibration Limits

- 8. Call FGEN Enable Filter with the following parameter:
	- **Enable Filter** = FALSE
- 9. Wait at least 100 milliseconds for settling.
- <span id="page-51-2"></span>10. Perform a measurement with the DMM in the best available range greater than 12 V. Compare to the limits listed in Tabl[e 18](#page-51-1).
- 11. Repeat step[s 3](#page-50-1) throug[h 10](#page-51-2) for all verification points in Table [18.](#page-51-1)
- 12. Call FGEN Close.

## <span id="page-51-0"></span>FGEN Adjustment

This section explains how to adjust the VirtualBench FGEN. You can choose to perform these adjustment procedures with or without performing the verification procedures first.

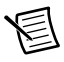

**Note** NI recommends repeating the verification procedures after you perform these adjustment procedures. Re-verification ensures that the instrument you have calibrated is operating within specifications after adjustments.

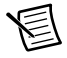

**Note** Before adjustment perform a self-calibration on the DMM performing the adjustment.

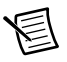

**Note** Allow the VirtualBench to warm up for at least 30 minutes before adjusting.

To adjust the FGEN accuracy complete the following steps.

1. Connect the voltage input HI and LO terminals of the DMM to the FGEN BNC using a banana plug-to-BNC cable—observing the polarity of the banana plugs—as shown in Figur[e 28.](#page-52-4)

<span id="page-52-4"></span>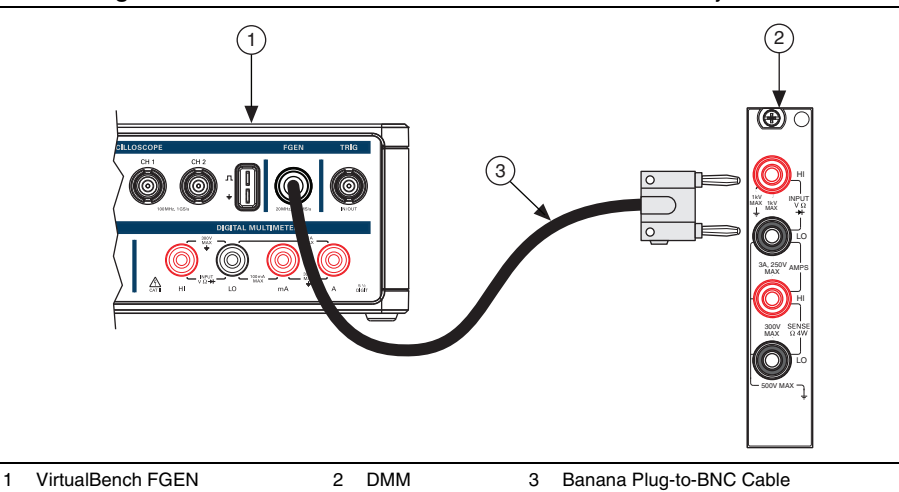

**Figure 28.** Cable Connections for FGEN Verification and Adjustment

2. Call FGEN Initialize Calibration with the following parameter:

**• Password** =  $NT$  (default)

- <span id="page-52-1"></span>3. Call FGEN Setup Offset Calibration with the following parameter:
	- **Enable Filter** = TRUE
- 4. Wait 100 milliseconds.
- <span id="page-52-0"></span>5. Perform a measurement with the DMM in the 1 V range. Record the reference value measurement.
- <span id="page-52-2"></span>6. Call FGEN Adjust Offset Calibration with the following parameter:
	- **Reference Value—Supplied from measurement in step [5](#page-52-0)**
- <span id="page-52-3"></span>7. Repeat step[s 3](#page-52-1) through [6](#page-52-2) until FGEN Adjust Offset Calibration returns TRUE from its Calibration Done output.
- 8. Repeat step[s 3](#page-52-1) throug[h 7](#page-52-3) with the following parameter:
	- **Enable Filter** = FALSE
- 9. Call FGEN Get Gain Calibration Adjustment Points. This will return two arrays:
	- **Enable Filter**—A Boolean array of filter settings
	- **Adjustment Point**—An array of voltage points used in the gain adjustment steps
- <span id="page-53-2"></span>10. Call FGEN Setup Gain Calibration with the following parameters:
	- **Enable Filter**—Supplied from the output of FGEN Get Gain Calibration Adjustment Points
	- **Adjustment Point**—Supplied from the output of FGEN Get Gain Calibration Adjustment Points
- 11. Wait 100 milliseconds.
- <span id="page-53-1"></span>12. Perform a measurement with the DMM in a range greater than 12 V. Record the reference value measurement.
- <span id="page-53-3"></span>13. Call FGEN Adjust Gain Calibration with the following parameter:
	- **Reference Value**—Supplied from measurement in step [12](#page-53-1)
- 14. Repeat step[s 10](#page-53-2) through [13](#page-53-3) for all adjustment points.
- 15. Call FGEN Close Calibration with the following parameter:
	- **Action** = Commit

You have completed adjusting the VirtualBench FGEN. It is recommended that you perform a post-adjustment verification.

## FGEN EEPROM Update

When an adjustment procedure for the FGEN is completed, the VirtualBench internal calibration memory (EEPROM) is immediately updated.

If you do not want to perform an adjustment, you can update the calibration date and onboard calibration temperature without making any adjustments by calling Cal Set Calibration Information.

## <span id="page-53-0"></span>FGEN Re-Verification

Repeat the *[FGEN Verification](#page-49-1)* section to determine the As-Left status of the instrument.

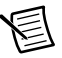

**Note** If any test fails re-verification after performing an adjustment, verify that you have met the conditions listed in the *[FGEN Test Conditions](#page-48-1)* section before returning your device to NI. Refer to *[Where to Go for Support](#page-73-0)* for assistance in returning the device to NI.

# DC Power Supply Calibration Procedure

This section contains the verification and adjustment procedures for the DC power supply on the VirtualBench. The calibration process includes the following steps:

- 1. *[DC Power Supply Initial Setup](#page-55-0)*—Set up the test equipment.
- 2. *[DC Power Supply Verification](#page-55-1)*—Verify the existing operation of the instrument. This step confirms whether the instrument is operating within its specified range prior to adjustment.
- 3. *[DC Power Supply Adjustment](#page-65-0)*—Perform an external adjustment of the instrument that adjusts the calibration constants with respect to standards of known values.
- 4. *[DC Power Supply Re-Verification](#page-73-1)*—Repeat the verification procedure to ensure that the instrument is operating within its specifications after adjustment.

These steps are described in more detail in the following sections.

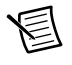

**Note** If you are calibrating both the DMM and the DC power supply, the DMM must be calibrated first.

#### DC Power Supply Test Equipment

Tabl[e 19](#page-54-0) lists the equipment recommended for the DC power supply performance verification and adjustment procedures. If the recommended equipment is not available, select a substitute using the requirements listed in the table.

<span id="page-54-0"></span>

| <b>Equipment</b>            | Recommended<br>Model | <b>Minimum Requirements</b>                                                                                                   |
|-----------------------------|----------------------|----------------------------------------------------------------------------------------------------|
| Digital multimeter<br>(DMM) | <b>NI PXI-4071</b>   | DC V accuracy: 21 ppm at 25 V<br>DC input impedance: $\geq$ 1 G $\Omega$<br>DC A accuracy: 310 ppm at 1 A, 460 ppm<br>at $2A$ |
| Cabling wire                |                      | 18 AWG to 22 AWG. Twisted pair, shielded<br>cabling wire is recommended                                                       |

**Table 19.** Recommended Equipment

## DC Power Supply Test Conditions

Follow these guidelines to optimize the equipment and the environment during calibration:

- Keep connections to the device as short as possible. Long cables and wires act as antennae, picking up noise that can affect measurements.
- Use a USB connection between the PC and VirtualBench.
- Verify that all connections to the device, including front panel connections, are secure.
- Use shielded copper wire for all cable connections. Use twisted-pair, shielded wire to reduce measurement error in noisy environments.
- Keep relative humidity between 10% and 80% noncondensing.
- Allow a warm up time of at least 30 minutes to ensure that the VirtualBench is at a stable operating temperature.
- Plug the VirtualBench, PC, and the test equipment into the same power strip to avoid ground loops.
- Verification limits are defined assuming the same test equipment is used during verification and adjustment.
- Maintain an ambient temperature of 23  $\pm$  5 °C. The device temperature will be greater than the ambient temperature.

## <span id="page-55-0"></span>DC Power Supply Initial Setup

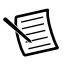

**Note** This section is necessary for pre-adjustment verifications only. If you are performing a post-adjustment verification, skip the setup and go directly to the *[DC Power Supply Verification](#page-55-1)* section.

To set up the test equipment, complete the following steps:

- 1. If VirtualBench is running, shut down all instruments on the VirtualBench, and close the VirtualBench software. Remove all signal connections.
- 2. Verify that the DMM has been calibrated within the proper calibration interval specified in its specifications, and a self-calibration is performed.

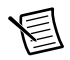

**Note** Ensure that the VirtualBench is warmed up for at least 30 minutes and the DMM is warmed up for the minimum time required as specified in its user documentation.

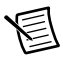

**Note** Before verifying or adjusting the DC power supply, you must enable and set the output voltages at full scale for a minimum of 15 minutes.

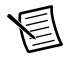

**Note** If you are calibrating both the DMM and the DC power supply, the DMM must be calibrated first.

## <span id="page-55-1"></span>DC Power Supply Verification

You can use the verification procedure described in this section for both pre-adjustment and post-adjustment verification.

#### Verifying Voltage Programming and Measurement Accuracy

To verify the voltage programming and measurement accuracy on the  $+6$  V,  $+25$  V, and  $-25$  V channels, complete the following steps.

- 1. Reset the DMM and configure it for the 10 V range.
- 2. Connect Channel +6 V to Volts HI, and GND to Volts LO with cabling wire, as shown in Figur[e 29.](#page-56-0)

<span id="page-56-0"></span>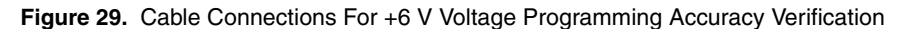

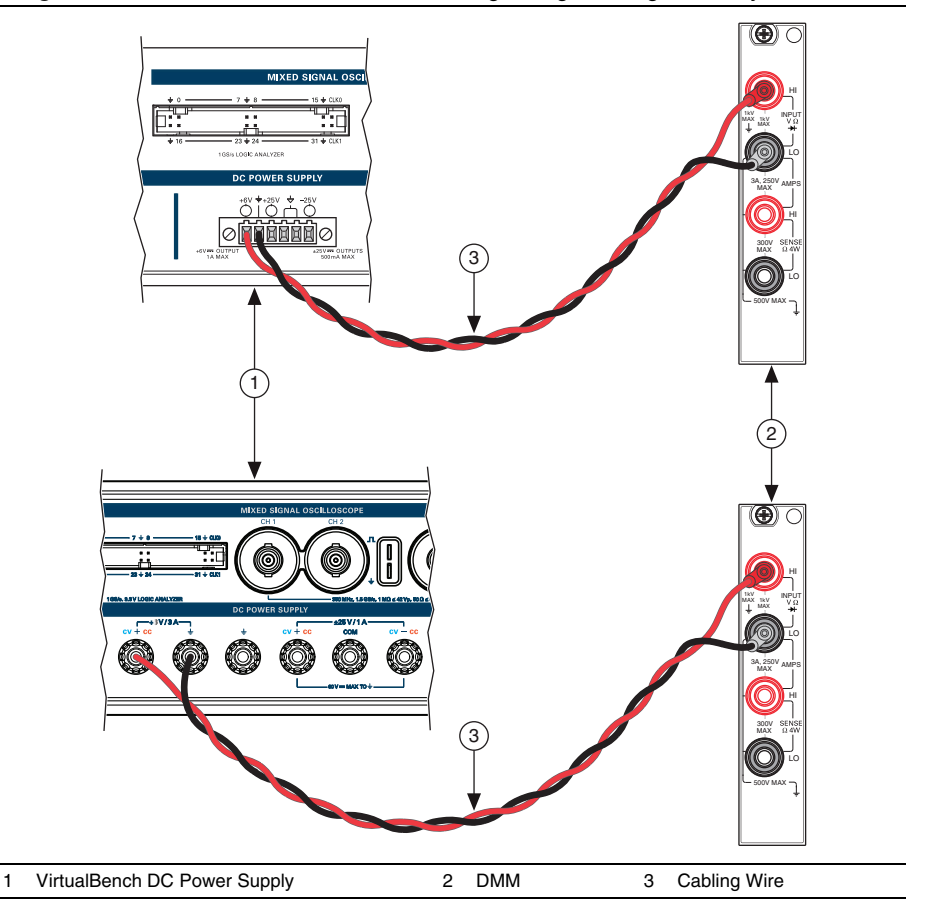

- 3. Call PS Initialize.
- <span id="page-56-1"></span>4. Call PS Enable All Outputs with the following parameter:
	- **Enable Outputs** = TRUE
- <span id="page-57-2"></span>5. Call PS Configure Voltage Output with the following parameters:
	- **Channel** =  $ps/+6V$
	- **Voltage Level** = 0, as listed in the first row of the *Verification Point* column of Table [20](#page-57-0) or [21](#page-58-0)
	- **Current Limit** = 1 or 3, as listed in the first row of the *Current Limit* column of Table [20](#page-57-0) or [21](#page-58-0)
- 6. Wait at least 150 milliseconds for the DC power supply to settle.
- <span id="page-57-1"></span>7. Measure the output voltage with the DMM and record the reading. Subtract the DMM reading from the verification point. Verify that the calculation falls between the limits in Table [20](#page-57-0) or [21.](#page-58-0)

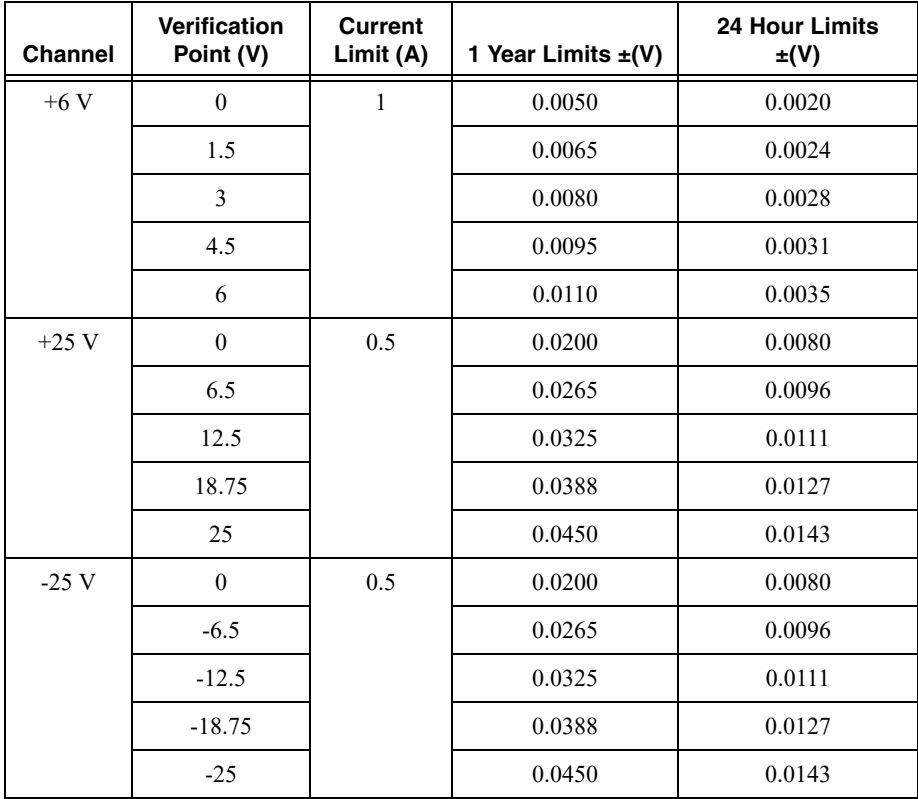

<span id="page-57-0"></span>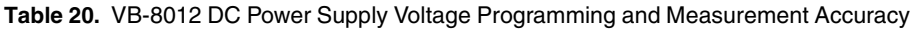

<span id="page-58-0"></span>

| <b>Channel</b> | <b>Verification</b><br>Point (V) | <b>Current</b><br>Limit (A) | 1 Year Limits $\pm(V)$ | <b>24 Hour Limits</b><br>$\pm(V)$ |
|----------------|----------------------------------|-----------------------------|------------------------|-----------------------------------|
| $+6V$          | $\mathbf{0}$                     | 3                           | 0.0050                 | 0.0020                            |
|                | 1.5                              |                             | 0.0065                 | 0.0024                            |
|                | 3                                |                             | 0.0080                 | 0.0028                            |
|                | 4.5                              |                             | 0.0095                 | 0.0031                            |
|                | 6                                |                             | 0.0110                 | 0.0035                            |
| $+25$ V        | $\mathbf{0}$                     | $\mathbf{1}$                | 0.0200                 | 0.0080                            |
|                | 6.5                              |                             | 0.0265                 | 0.0096                            |
|                | 12.5                             |                             | 0.0325                 | 0.0111                            |
|                | 18.75                            |                             | 0.0388                 | 0.0127                            |
|                | 25                               |                             | 0.0450                 | 0.0143                            |
| $-25V$         | $\mathbf{0}$                     | $\mathbf{1}$                | 0.0200                 | 0.0080                            |
|                | $-6.5$                           |                             | 0.0265                 | 0.0096                            |
|                | $-12.5$                          |                             | 0.0325                 | 0.0111                            |
|                | $-18.75$                         |                             | 0.0388                 | 0.0127                            |
|                | $-25$                            |                             | 0.0450                 | 0.0143                            |

**Table 21.** VB-8034/8054 DC Power Supply Voltage Programming and Measurement Accuracy

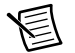

**Note** Use the values in the *1 Year Limits* column. The values in the *24 Hour Limits* column are for a post-adjustment verification only.

- <span id="page-58-1"></span>8. Call PS Read Output with the following parameter:
	- **Channel** =  $ps/+6V$
- <span id="page-58-2"></span>9. Subtract the DMM reading from ste[p 7](#page-57-1) from the DC power supply Actual Voltage Level reading in step [8](#page-58-1). Verify that calculation falls between the limits in Tabl[e 20](#page-57-0) o[r 21](#page-58-0).
- 10. Repeat step[s 5](#page-57-2) through [9](#page-58-2) for each verification point on this channel.
- <span id="page-58-3"></span>11. Call PS Reset Instrument.

12. Disconnect all connections and connect Channel +25 V to Volts HI and GND and Common Floating GND to Volts LO as shown in Figure [30](#page-59-0).

<span id="page-59-0"></span>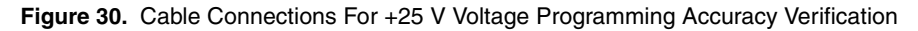

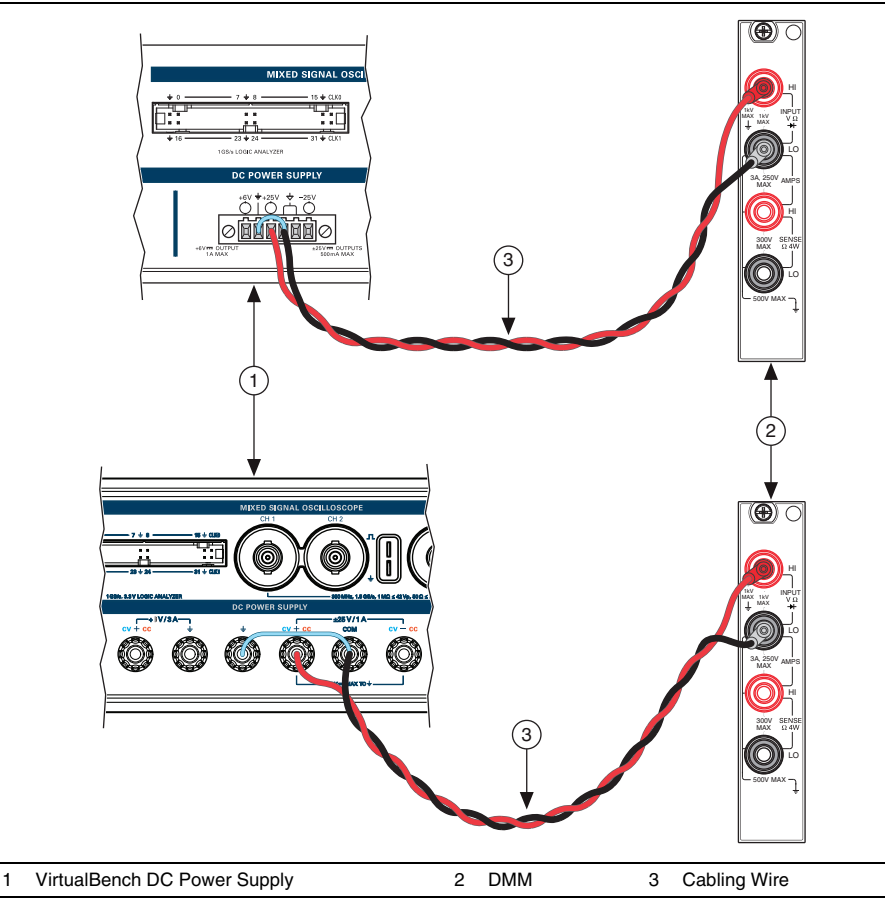

- 13. Configure the DMM for the 100 V range.
- 14. Repeat step[s 4](#page-56-1) throug[h 11](#page-58-3) for the ps/+25V channel

15. Disconnect all connections and connect Channel -25 V to Volts HI, and GND to Volts LO as shown in Figure [31](#page-60-0). Connect GND and Common Floating GND with a jumper.

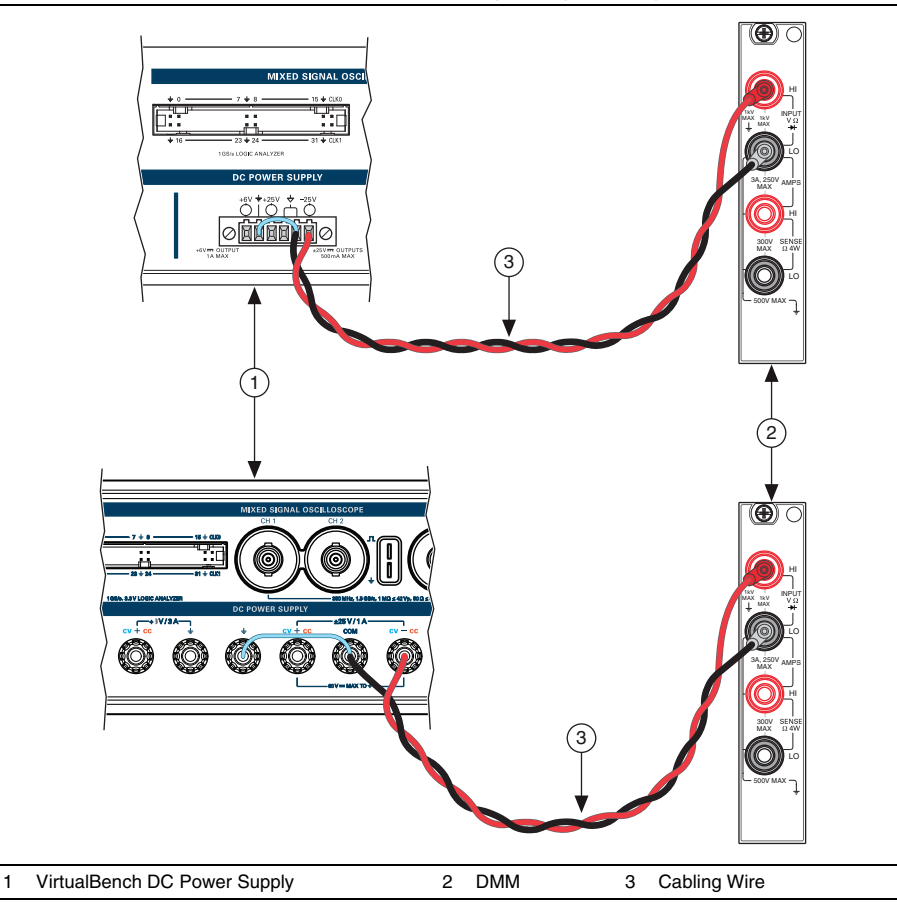

<span id="page-60-0"></span>**Figure 31.** Cable Connections For -25 V Voltage Programming Accuracy Verification

- 16. Repeat step[s 4](#page-56-1) throug[h 11](#page-58-3) for the ps/-25V channel.
- 17. Disconnect all connections.
- 18. Call PS Close.

#### Verifying Current Programming and Measurement Accuracy

To verify the current programming and measurement accuracy of the DC power supply, complete the following steps.

- 1. Reset the DMM and configure it for the 1 A range for the VB-8012 or the 3 A range for the VB-8034/8054.
- 2. Connect Channel +6 V to Amps HI, and GND to Amps LO as shown in Figur[e 32](#page-61-0).

<span id="page-61-0"></span>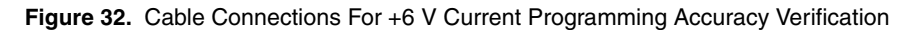

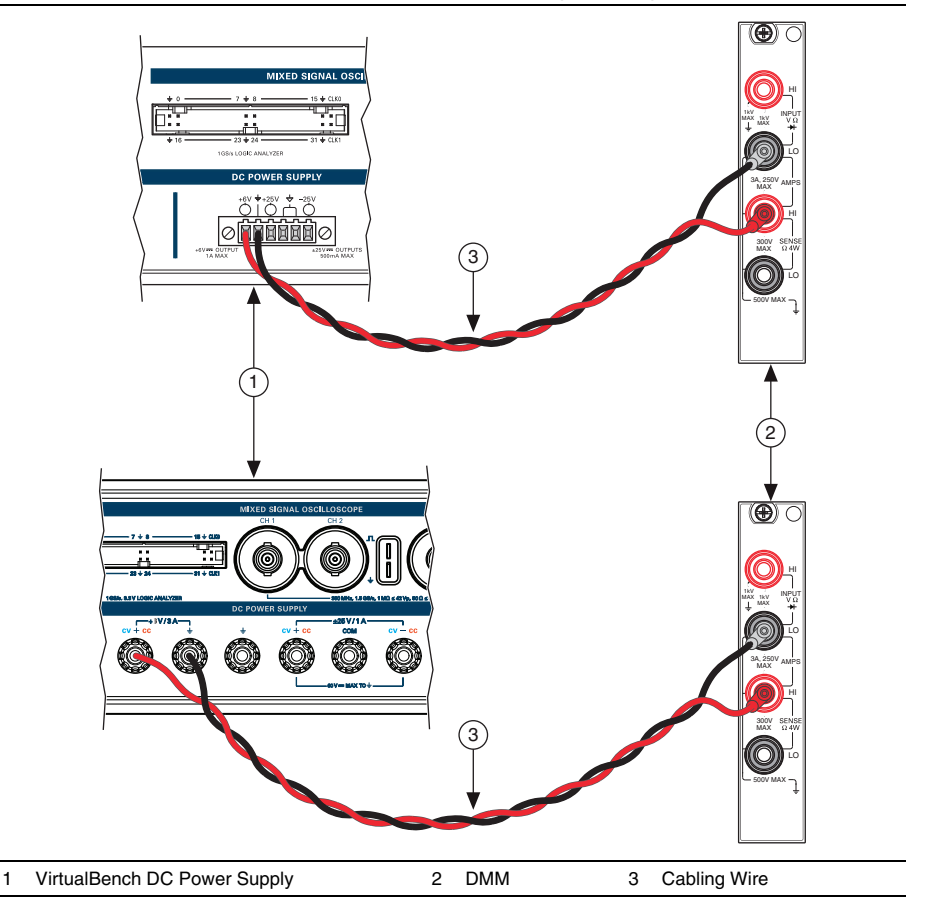

- 3. Call PS Initialize.
- 4. Call PS Enable All Outputs with the following parameter:
	- **Enable Outputs** = TRUE
- <span id="page-62-2"></span>5. Call PS Configure Current Output with the following parameters:
	- **Channel** =  $ps/+6V$
	- **Current Level** = 0.01 or 0.03, as listed in the first row of the *Verification Point*  column of Table [22](#page-62-0) or [23](#page-62-1)
	- **Voltage Limit** = 6, as listed in the first row of the *Voltage Limit* column of Table [22](#page-62-0) or [23](#page-62-1)
- 6. Wait for the DC power supply to settle. The VB-8012 requires at least 60 seconds of settling time. The VB-8034/8054 requires at least 5 seconds of settling time.
- <span id="page-62-3"></span>7. Measure the output voltage with the DMM and record the reading. Subtract the DMM reading from the verification point. Verify that the calculation falls between the limits in Table [22](#page-62-0) or [23.](#page-62-1)

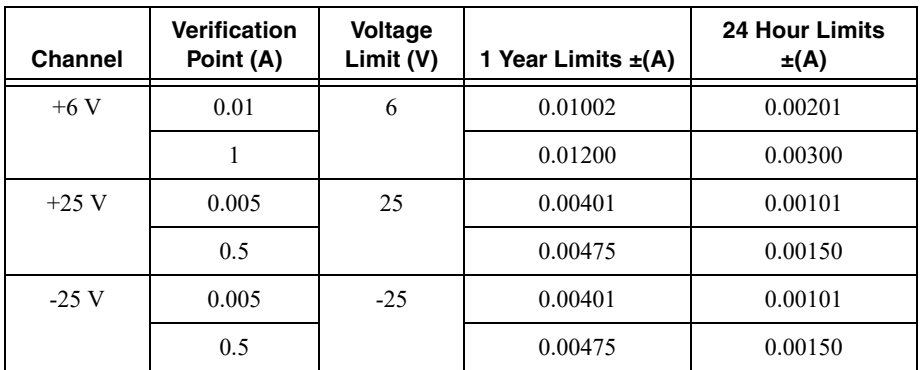

#### <span id="page-62-0"></span>**Table 22.** VB-8012 DC Power Supply Current Programming and Measurement Accuracy

<span id="page-62-1"></span>**Table 23.** VB-8034/8054 DC Power Supply Current Programming and Measurement **Accuracy** 

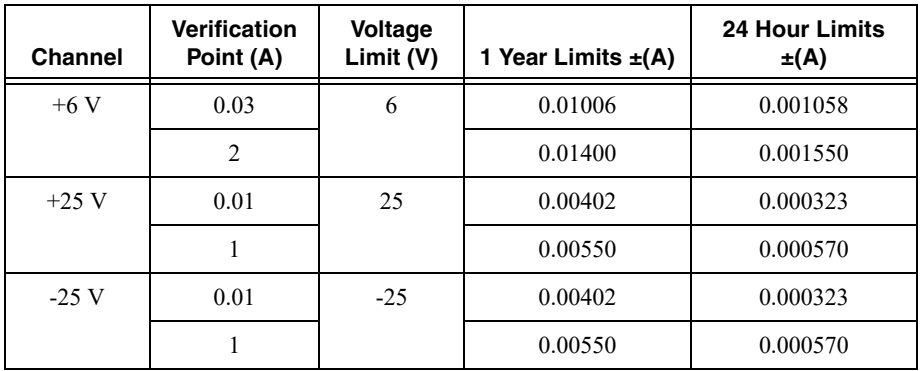

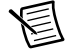

**Note** Use the values in the *1 Year Limits* column. The values in the *24 Hour Limits* column are for a post-adjustment verification only.

- <span id="page-63-3"></span>8. Call PS Read Output with the following parameter:
	- **Channel** =  $ps/+6V$
- <span id="page-63-0"></span>9. Subtract the DMM reading from ste[p 7](#page-62-3) from the DC power supply Actual Current Level reading in step [8.](#page-63-3) Verify that calculation falls between the limits in Tabl[e 22](#page-62-0) o[r 23](#page-62-1).
- 10. Repeat step[s 5](#page-62-2) through [9](#page-63-0) for each verification point on this channel.
- <span id="page-63-2"></span>11. Call PS Reset Instrument.
- 12. Disconnect all connections and connect Channel +25 V to Amps HI, and Common Floating GND to Amps LO as shown in Figur[e 33](#page-63-1). Connect GND and Common Floating GND with a jumper.

#### <span id="page-63-1"></span>**Figure 33.** Cable Connections For +25 V Current Programming Accuracy Verification

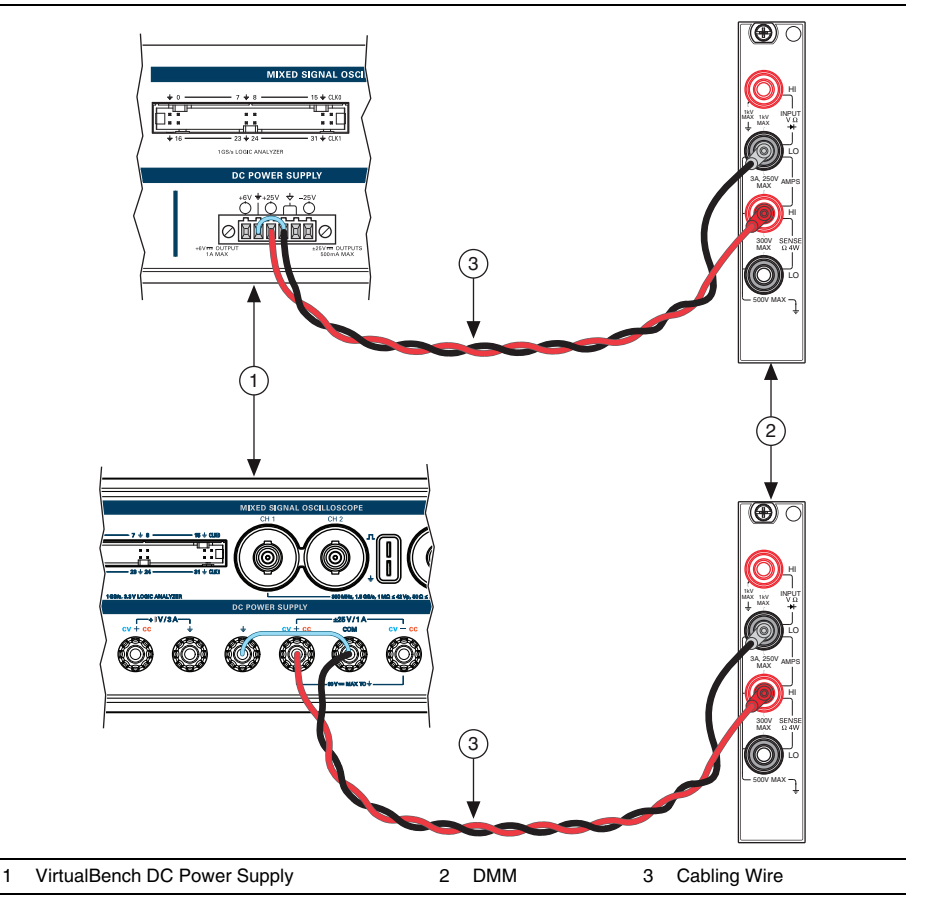

13. Repeat step[s 5](#page-62-2) throug[h 11](#page-63-2) for the ps/+25V channel.

14. Disconnect all connections and connect Channel -25 V to Amps LO, and Common Floating GND to Amps HI as shown in Figure [34](#page-64-0). Connect GND and Common Floating GND with a jumper.

<span id="page-64-0"></span>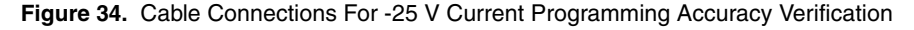

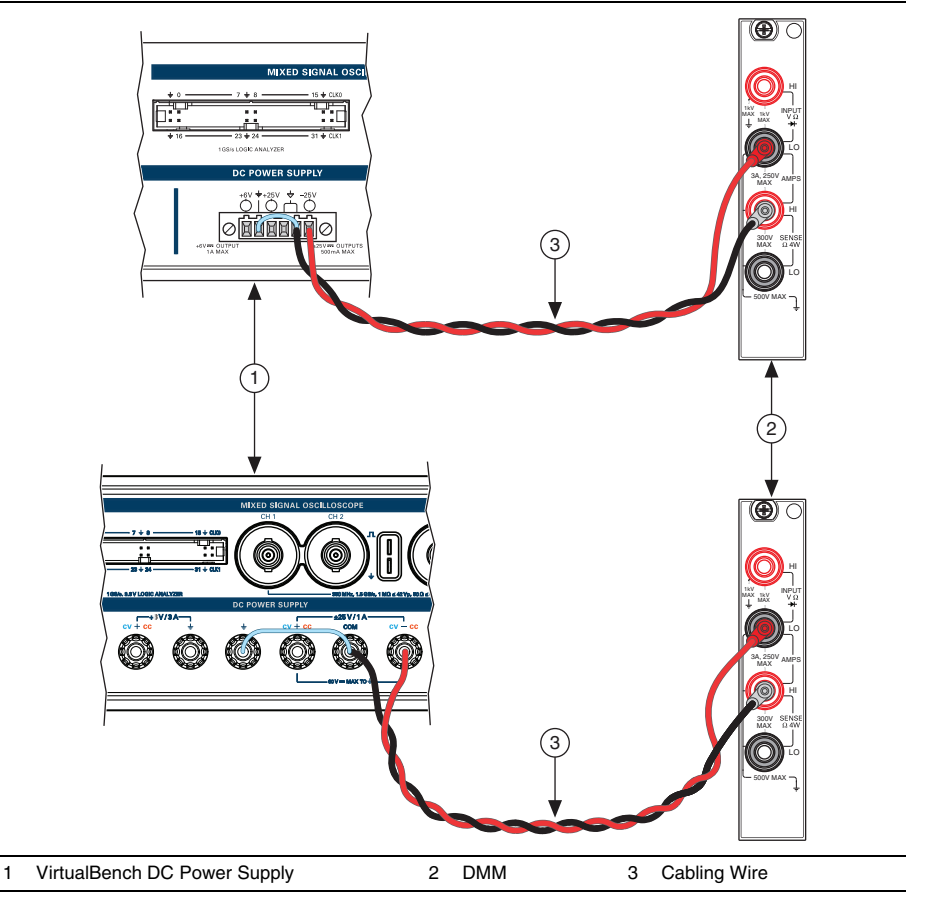

- 15. Repeat step[s 5](#page-62-2) throug[h 11](#page-63-2) for the ps/-25V channel.
- 16. Disconnect all connections.
- 17. Call PS Close.

If the instrument has successfully passed all verification tests, the DC power supply is within the published specifications, and adjustment is optional.

## <span id="page-65-0"></span>DC Power Supply Adjustment

This section explains how to adjust the VirtualBench DC power supply. You can choose to perform these adjustment procedures with or without performing the verification procedures first.

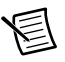

**Note** NI recommends repeating the verification procedures after you perform these adjustment procedures. Re-verification ensures that the instrument you have calibrated is operating within specifications after adjustments.

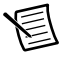

**Note** Before adjustment perform a self-calibration on the DMM performing the adjustment.

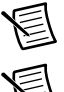

**Note** Allow the VirtualBench to warm up for at least 30 minutes before adjusting.

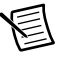

**Note** Before adjusting the DC power supply, you must enable and set the output voltages at full scale for a minimum of 15 minutes.

#### Adjusting Voltage Programming and Measurement Accuracy

Complete the following steps to adjust voltage programming and measurement accuracy of VirtualBench.

- 1. Reset the DMM.
- 2. Call PS Initialize Calibration with the following parameters:
	- **Cal Type** = Voltage
	- **Password** =  $NT$  (default)
- 3. Connect Channel +6 V to Volts HI, and GND to Volts LO as shown in Figure [35.](#page-66-0)

<span id="page-66-0"></span>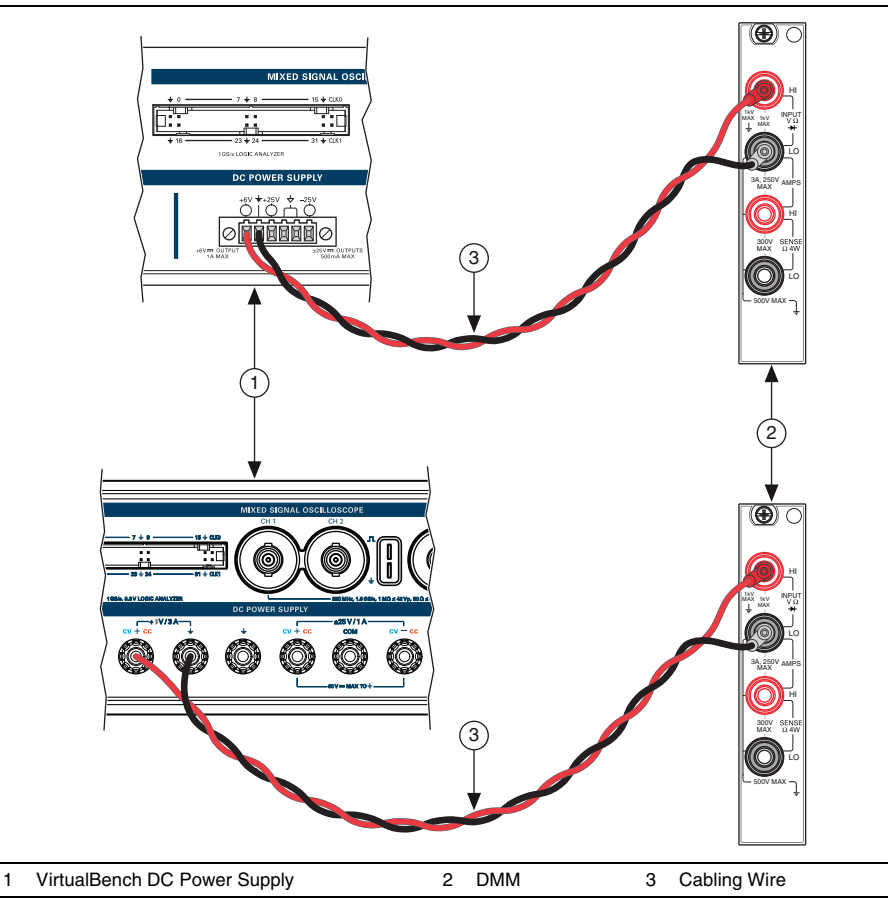

- <span id="page-66-3"></span>4. Call PS Get Adjustment Points with the following parameter:
	- **Channel** =  $ps/6V$

This will return an array:

- **Adjustment Points**—An array of voltage points used in the adjustment steps
- <span id="page-66-2"></span>5. Call PS Set Adjustment Point with the following parameters:
	- **Channel** =  $ps/ + 6V$
	- **Adjustment Point**—Supplied from the output of PS Get Adjustment Points
- 6. Wait at least 150 milliseconds for the DC power supply to settle.
- <span id="page-66-1"></span>7. Measure the output voltage with the DMM.
- <span id="page-67-0"></span>8. Call PS Measure Adjustment Point with the following parameters:
	- **Channel** =  $ps/ + 6V$
	- **Reference Value**—Supplied from the DMM measurement in step [7](#page-66-1)
- <span id="page-67-2"></span>9. Repeat step[s 5](#page-66-2) through [8](#page-67-0) for each adjustment point on this channel.
- 10. Disconnect all connections and connect Channel +25 V to Volts HI, and Common Floating GND to Volts LO as shown in Figure [36.](#page-67-1) Connect GND and Common Floating GND with a jumper.

<span id="page-67-1"></span>**Figure 36.** Cable Connections For +25 V Voltage Programming and Measurement Accuracy Adjustment

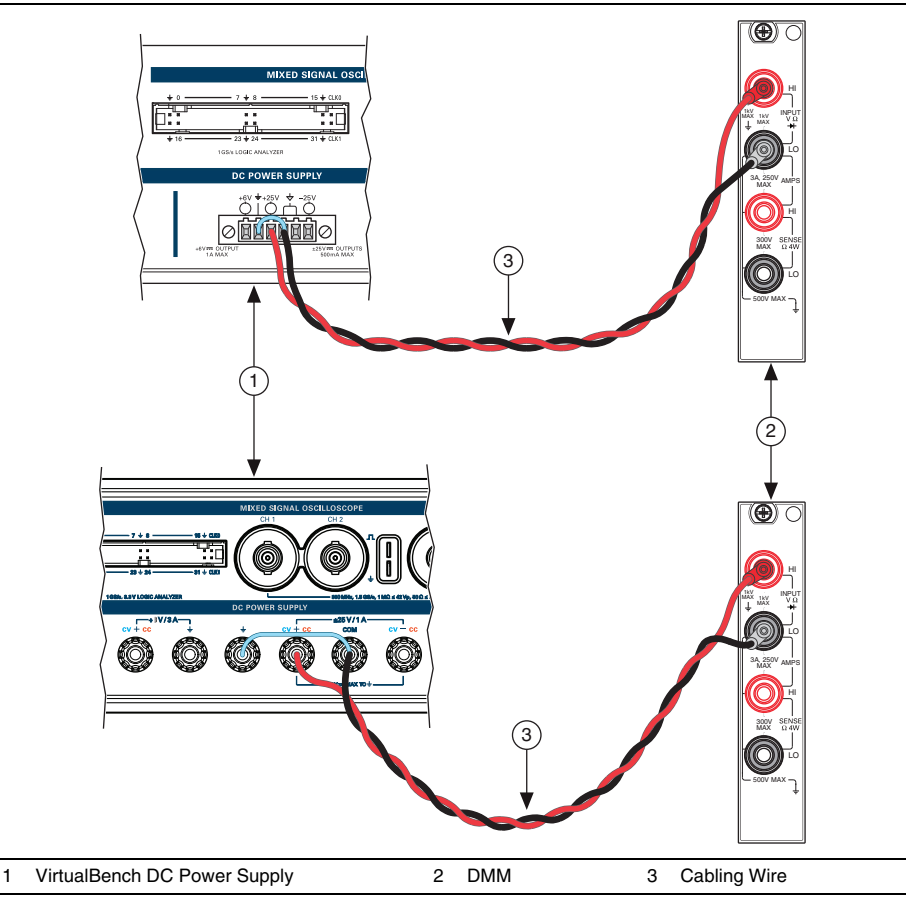

11. Repeat step[s 4](#page-66-3) throug[h 9](#page-67-2) for the ps/+25V channel.

12. Disconnect all connections and connect Channel -25 V to Volts HI, and Common Floating GND to Volts LO as shown in Figur[e 37.](#page-68-0) Connect GND and Common Floating GND with a jumper.

<span id="page-68-0"></span>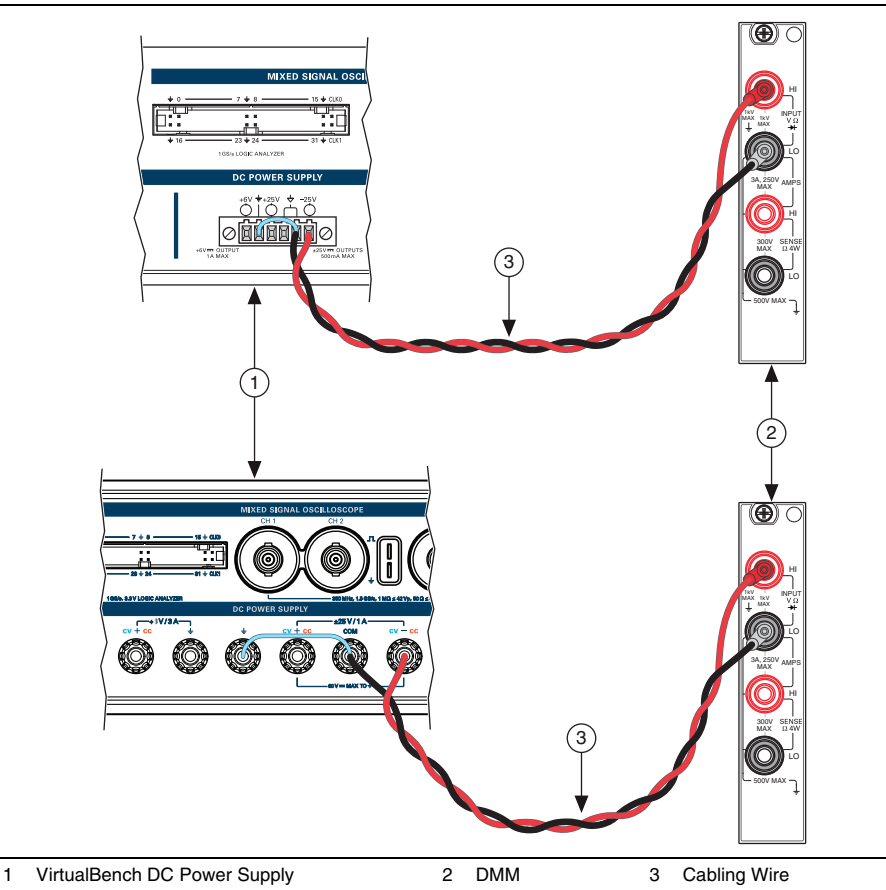

**Figure 37.** Cable Connections For -25 V Voltage Programming and Measurement Accuracy Adjustment

- 13. Repeat step[s 4](#page-66-3) throug[h 9](#page-67-2) for the ps/-25V channel.
- 14. Call PS Close Calibration with the following parameter:
	- **Action** = Commit
- 15. Disconnect all connections.

#### Adjusting Current Programming and Measurement Accuracy

Complete the following steps to adjust voltage programming and measurement accuracy of VirtualBench.

- 1. Reset the DMM.
- 2. Call PS Initialize Calibration with the following parameters:
	- **Cal Type** = Current
	- **Password** =  $NT$  (default)
- <span id="page-69-0"></span>3. Connect Channel +6 V to Amps HI, and GND to Amps LO as shown in Figur[e 38](#page-69-0).

**Figure 38.** Cable Connections For +6 V Current Programming and Measurement Accuracy Adjustment

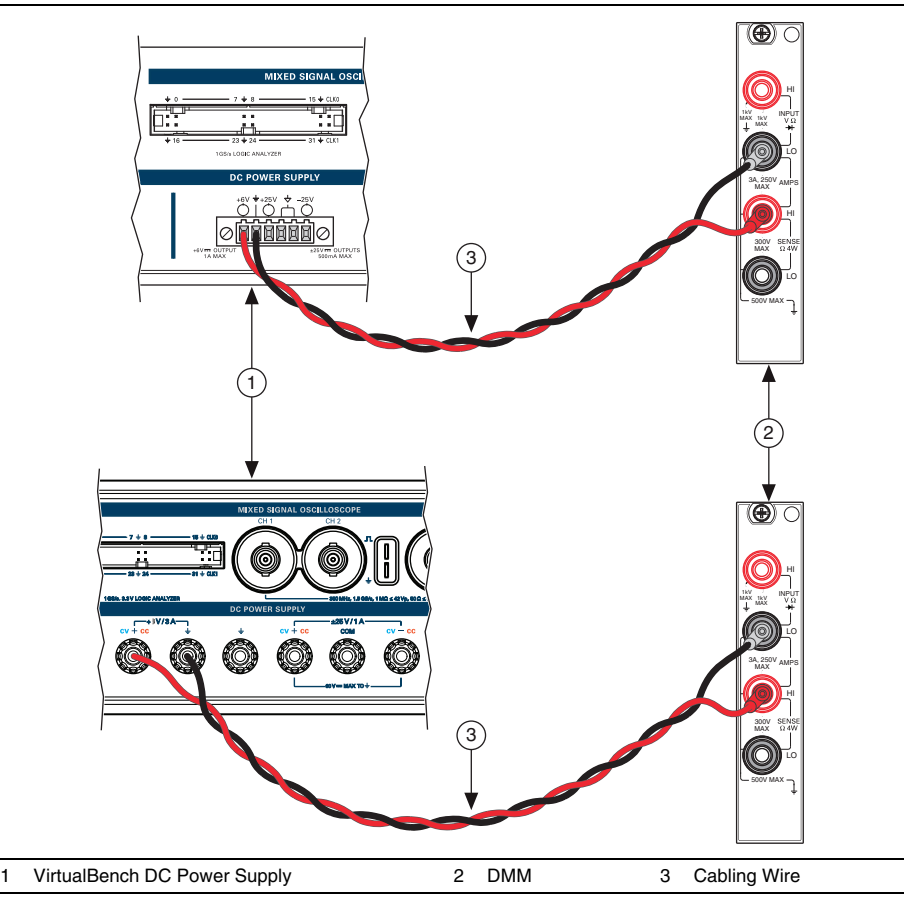

- <span id="page-70-3"></span>4. Call PS Get Adjustment Points with the following parameter:
	- **Channel** =  $ps/ + 6V$

This will return an array:

- **Adjustment Points**—An array of current points used in the adjustment steps
- <span id="page-70-1"></span>5. Call PS Set Adjustment Point with the following parameters:
	- **Channel** =  $ps/+6V$
	- **Adjustment Point**—Supplied from the output of PS Get Adjustment Points
- 6. Wait for the DC power supply to settle. The VB-8012 requires at least 60 seconds of settling time. The VB-8034/8054 requires at least 5 seconds of settling time.
- <span id="page-70-0"></span>7. Measure the output current with the DMM.
- <span id="page-70-2"></span>8. Call PS Measure Adjustment Point with the following parameters:
	- **Channel** =  $ps/ + 6V$
	- **Reference Value**—Supplied from the DMM measurement in step [7](#page-70-0)
- <span id="page-70-4"></span>9. Repeat step[s 5](#page-70-1) through [8](#page-70-2) for each adjustment point on this channel.

10. Disconnect all connections and connect Channel +25 V to Amps HI, and Common Floating GND to Amps LO as shown in Figur[e 39](#page-71-0). Connect GND and Common Floating GND with a jumper.

<span id="page-71-0"></span>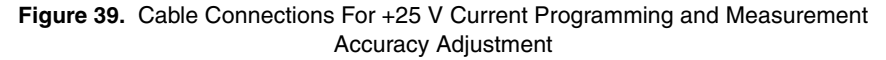

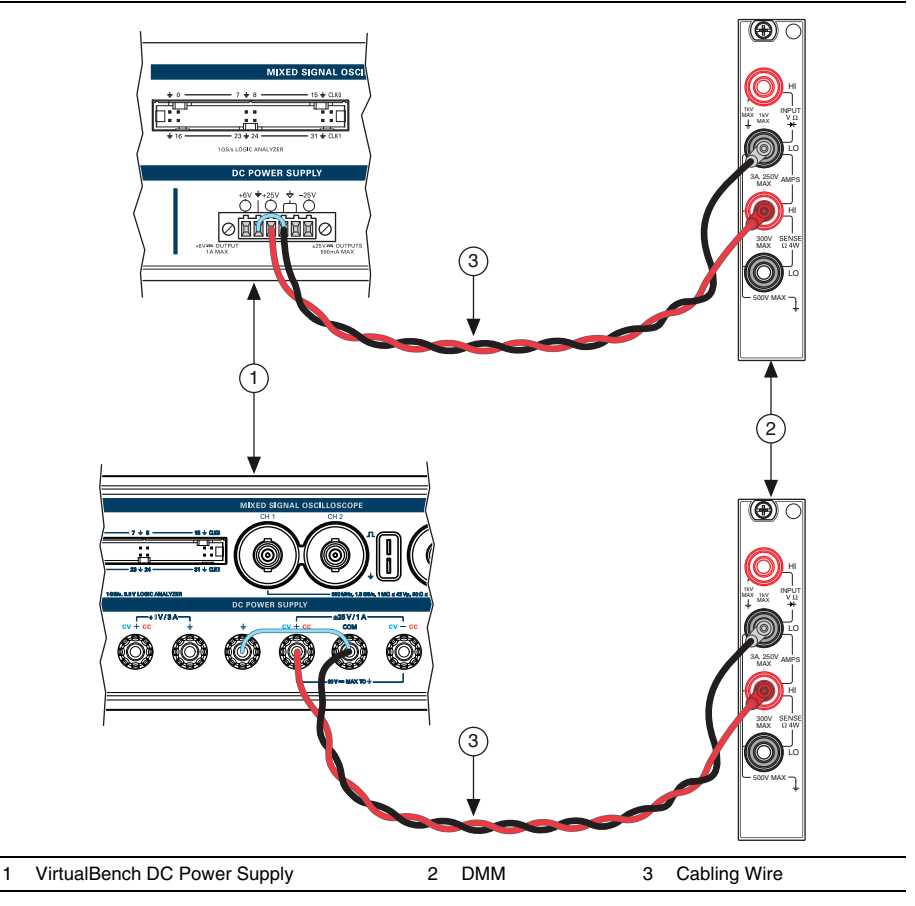

11. Repeat step[s 4](#page-70-3) throug[h 9](#page-70-4) for the ps/+25V channel.
12. Disconnect all connections and connect Channel -25 V to Amps LO, and Common Floating GND to Amps HI as shown in Figure [40](#page-72-0). Connect GND and Common Floating GND with a jumper.

<span id="page-72-0"></span>**Figure 40.** Cable Connections For -25 V Current Programming and Measurement Accuracy Adjustment

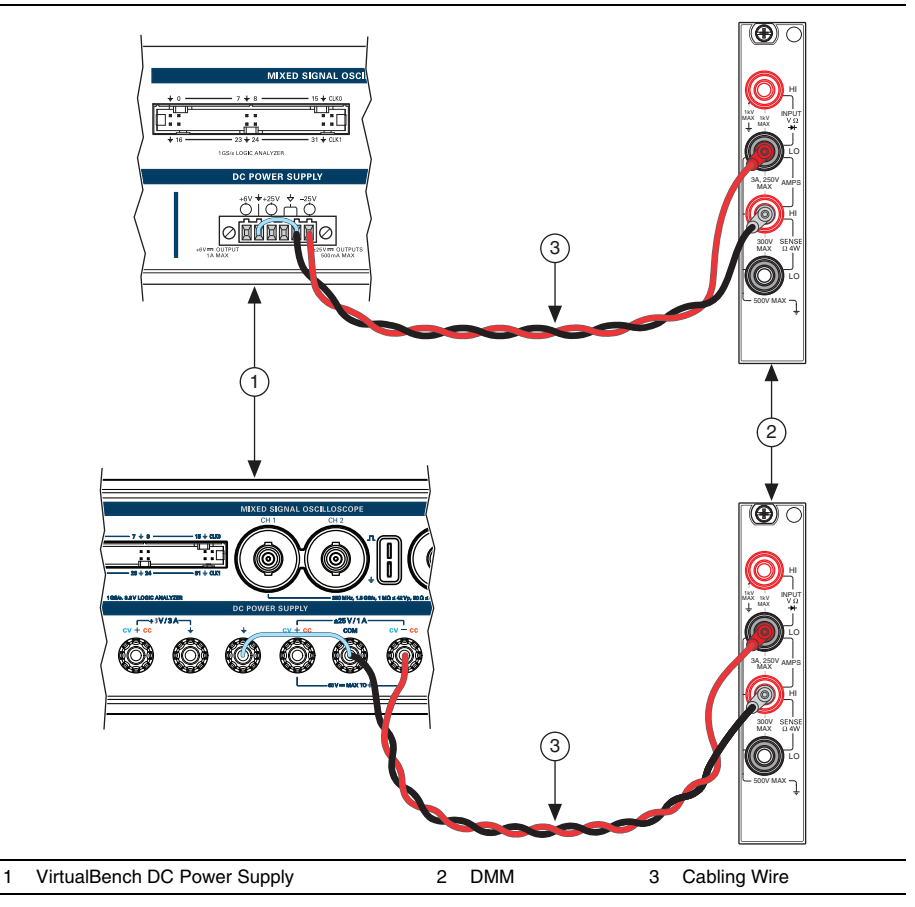

- 13. Repeat step[s 4](#page-70-0) throug[h 9](#page-70-1) for the ps/-25V channel.
- 14. Call PS Close Calibration with the following parameter:
	- **Action** = Commit
- 15. Disconnect all connections.

## DC Power Supply EEPROM Update

When an adjustment procedure for the DC power supply is completed, the VirtualBench internal calibration memory (EEPROM) is immediately updated.

If you do not want to perform an adjustment, you can update the calibration date and onboard calibration temperature without making any adjustments by calling Cal Set Calibration Information.

## DC Power Supply Re-Verification

Repeat the *[DC Power Supply Verification](#page-55-0)* section to determine the As-Left status of the instrument. Use the values in the *24 Hour Limits* column of Tables [20](#page-57-0) throug[h 23](#page-62-0) for a post-adjustment verification.

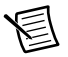

**Note** If any test fails Re-Verification after performing an adjustment, verify that you have met the *[DC Power Supply Test Conditions](#page-54-0)* before returning your device to NI. Refer to *[Where to Go for Support](#page-73-0)* for assistance in returning the device to NI.

## <span id="page-73-0"></span>Where to Go for Support

The National Instruments website is your complete resource for technical support. At  $ni$ , com/ [support](http://www.ni.com/support) you have access to everything from troubleshooting and application development self-help resources to email and phone assistance from NI Application Engineers.

Visit [ni.com/services](http://www.ni.com/services) for NI Factory Installation Services, repairs, extended warranty, and other services.

Visit [ni.com/register](http://www.ni.com/register) to register your National Instruments product. Product registration facilitates technical support and ensures that you receive important information updates from NI.

National Instruments corporate headquarters is located at 11500 North Mopac Expressway, Austin, Texas, 78759-3504. National Instruments also has offices located around the world. For telephone support in the United States, create your service request at [ni.com/support](http://www.ni.com/support) or dial 1 866 ASK MYNI (275 6964). For telephone support outside the United States, visit the Worldwide Offices section of  $ni$ ,  $com/niq$ lobal to access the branch office websites, which provide up-to-date contact information, support phone numbers, email addresses, and current events.

© 2015–2017 National Instruments. All rights reserved.

Refer to the NI Trademarks and Logo Guidelines at ni.com/trademarks for more information on National Instruments trademarks. Other product and company names mentioned herein are trademarks or trade names of their respective companies. For patents covering National Instruments products/technology, refer to the appropriate location: **Help»Patents** in your software, the patents.txt file on your media, or the National Instruments Patents Notice at ni.com/patents. You can find information about end-user license agreements (EULAs) and third-party legal notices in the readme file for your NI product. Refer to the Export Compliance Information at  $ni$ .com/legal/export-compliance for the National Instruments global trade compliance policy and how to obtain relevant HTS codes, ECCNs, and other import/export data. NI MAKES NO EXPRESS OR IMPLIED WARRANTIES AS TO THE ACCURACY OF THE INFORMATION CONTAINED HEREIN AND SHALL NOT BE LIABLE FOR ANY ERRORS. U.S. Government Customers: The data contained in this manual was developed at private expense and is subject to the applicable limited rights and restricted data rights as set forth in FAR 52.227-14, DFAR 252.227-7014, and DFAR 252.227-7015.